# CipherLab User Guide

1660 Barcode Scanner

Setup labels included.

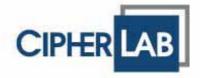

Copyright © 2008 CIPHERLAB CO., LTD. All rights reserved

The software contains proprietary information of CIPHERLAB CO., LTD.; it is provided under a license agreement containing restrictions on use and disclosure and is also protected by copyright law. Reverse engineering of the software is prohibited.

Due to continued product development this information may change without notice. The information and intellectual property contained herein is confidential between CIPHERLAB and the client and remains the exclusive property of CIPHERLAB CO., LTD. If you find any problems in the documentation, please report them to us in writing. CIPHERLAB does not warrant that this document is error-free.

No part of this publication may be reproduced, stored in a retrieval system, or transmitted in any form or by any means, electronic, mechanical, photocopying, recording or otherwise without the prior written permission of CIPHERLAB CO., LTD.

For product consultancy and technical support, please contact your local sales representative. Also, you may visit our web site for more information.

The CipherLab logo is a registered trademark of CIPHERLAB CO., LTD.

Microsoft, Windows, and the Windows logo are registered trademarks of Microsoft Corporation in the United States and/or other countries.

Bluetooth is a trademark of Bluetooth SIG, Inc., U.S.A.

Other product names mentioned in this manual may be trademarks or registered trademarks of their respective companies and are hereby acknowledged.

The editorial use of these names is for identification as well as to the benefit of the owners, with no intention of infringement.

CIPHERLAB CO., LTD.

Website: <a href="http://www.cipherlab.com">http://www.cipherlab.com</a>

## **IMPORTANT NOTICES**

#### FOR USA

This equipment has been tested and found to comply with the limits for a **Class B** digital device, pursuant to Part 15 of the FCC Rules. These limits are designed to provide reasonable protection against harmful interference in a residential installation. This equipment generates, uses and can radiate radio frequency energy and, if not installed and used in accordance with the instructions, may cause harmful interference to radio communications. However, there is no guarantee that interference will not occur in a particular installation. If this equipment does cause harmful interference to radio or television reception, which can be determined by turning the equipment off and on, the user is encouraged to try to correct the interference by one or more of the following measures:

- Reorient or relocate the receiving antenna.
- Increase the separation between the equipment and receiver.
- Connect the equipment into an outlet on a circuit different from that to which the receiver is connected.
- ▶ Consult the dealer or an experienced radio/TV technician for help.

This device complies with Part 15 of the FCC Rules. Operation is subject to the following two conditions: (1) This device may not cause harmful interference, and (2) this device must accept any interference received, including interference that may cause undesired operation.

You are cautioned that changes or modifications not expressly approved by the party responsible for compliance could void your authority to operate the equipment.

This digital apparatus does not exceed the Class B limits for radio noise emissions from digital apparatus as set out in the interference-causing equipment standard entitled "Digital Apparatus," ICES-003 of Industry Canada.

This device complies with Part 15 of the FCC Rules. Operation is subject to the following two conditions: (1) This device may not cause harmful interference, and (2) this device must accept any interference received, including interference that may cause undesired operation.

Cet appareil numerique respecte les limites de bruits radioelectriques applicables aux appareils numeriques de Classe B prescrites dans la norme sur le material brouilleur: "Appareils Numeriques," NMB-003 edictee par l'Industrie.

#### FOR HAND-HELD PRODUCT WITH RF FUNCTIONS

This equipment complies with FCC radiation exposure limits set forth for an uncontrolled environment. This equipment should be installed and operated with minimum distance 20 cm between the radiator & your body.

It only operated in hand-held used. If you only transfer data to Host by Bluetooth, please keep the minimum distance 20 cm between machine & your body.

#### FOR PRODUCT WITH LASER

Per FDA and IEC standards, the scan engines described in this manual are not given a laser classification. However, the following precautions should be observed:

#### **CAUTION**

This laser component emits FDA / IEC Class 2 laser light at the exit port. Do not stare into beam.

#### **SAFETY PRECAUTIONS**

# RISK OF EXPLOSION IF BATTERY IS REPLACED BY AN INCORRECT TYPE. DISPOSE OF USED BATTERIES ACCORDING TO THE INSTRUCTIONS.

- ▶ The use of any batteries or charging devices, which are not originally sold or manufactured by CipherLab, will void your warranty and may cause damage to human body or the product itself.
- ▶ DO NOT disassemble, incinerate or short circuit the battery.
- ▶ DO NOT expose the scanner or the battery to any flammable sources.
- For green-environment issue, it's important that batteries should be recycled in a proper way.
- Under no circumstances, internal components are self-serviceable.
- The charging and communication cradle uses an AC power adaptor. A socket outlet shall be installed near the equipment and shall be easily accessible. Make sure there is stable power supply for the mobile computer or its peripherals to operate properly.

#### **CARE & MAINTENANCE**

- Use a clean cloth to wipe dust off the scanning window and the body of the scanner as well as the cradle. DO NOT use/mix any bleach or cleaner.
- If you want to put away the scanner for a period of time, download the collected data to a host computer when in the memory mode, and then take out the battery. Store the scanner and battery separately.
- When the scanner resumes its work, make sure the battery is fully charged before use.
- If you shall find the scanner malfunctioning, write down the specific scenario and consult your local sales representative.

# **RELEASE NOTES**

| Version | Date          | Notes                                                          |  |
|---------|---------------|----------------------------------------------------------------|--|
| 0.94    | Mar. 19, 2008 | ▶ Modified: section 1.6.6 Aiming Mode – Timeout (1~15 sec)     |  |
|         |               | New: section 4 Changing Symbology Settings – ISBT 128          |  |
| 0.93    | Feb. 26, 2008 | Modified: remove 1662                                          |  |
| 0.92    | Feb. 15, 2008 | Modified: section 2.1.3 Keyboard Settings – illustration       |  |
| 0.91    | Feb. 14, 2008 | Separate manual for1660 for review                             |  |
| 0.90    | Jan. 25, 2008 | Draft for use in pilot production                              |  |
|         |               | * The documentation is subject to change without prior notice. |  |

# **CONTENTS**

| IMPORTANT NOTICES                       | 2   |
|-----------------------------------------|-----|
| For USA                                 |     |
|                                         |     |
| For Canada                              | _   |
| For Hand-held Product with RF Functions | _   |
| For Product with Laser                  |     |
| Safety Precautions                      |     |
| Care & Maintenance                      | 4 - |
| RELEASE NOTES                           | 5 - |
| INTRODUCTION                            | 1   |
| Inside the Package                      | 2   |
| Product Highlights                      | 2   |
| Quick Start                             | 3   |
| Enter Configuration Mode                |     |
| Exit Configuration Mode                 |     |
| Default Settings                        |     |
| Save User Settings as Defaults          |     |
| Restore User Defaults                   |     |
| Restore System Defaults                 | 5   |
| Read a Setup Label                      |     |
| Configure Parameters                    |     |
| List the Current Settings               |     |
| UNDERSTANDING THE BARCODE SCANNER       |     |
| 1.1 Battery                             |     |
| 1.1.1 Installing the Battery            |     |
| 1.1.2 How to Operate the Scanner        |     |
| 1.2 Memory                              |     |
| 1.2.1 Transmit Buffer                   |     |
| 1.2.2 Memory Mode                       |     |
| 1.3 LED Indicator                       | 15  |
| 1.3.1 Good Read LED                     | 16  |
| 1.4 Beeper                              |     |
| 1.4.1 Beeper on 1660                    |     |
| 1.4.2 Beeper Volume                     |     |
| 1.4.4 Low Battery Alarm                 |     |
| 1.5 Send "NR" to Host                   |     |
| 1.6 Scan Modes                          |     |
| 1.6.1 Continuous Mode                   |     |

| 1.6.2 Test Mode                                     | 04        |
|-----------------------------------------------------|-----------|
|                                                     |           |
| 1.6.3 Laser Mode                                    |           |
| 1.6.4 Auto Off Mode                                 |           |
| 1.6.5 Auto Power Off Mode                           |           |
| 1.6.6 Aiming Mode                                   |           |
| 1.7 Scanning Timeout                                |           |
|                                                     |           |
| 1.8 Delay between Re-read                           |           |
| 1.9 Effective Decoding Area                         |           |
| 1.9.1 Positioning Window                            |           |
| 1.9.2 Adjusting Window                              |           |
| 1.10 Negative Barcodes                              |           |
| 1.11 Symbologies Supported                          |           |
| 1.11.1 Read Redundancy for All Symblogies           |           |
| 1.11.2 Addon Security for UPC/EAN Barcodes          | .28       |
| SELECTING OUTPUT INTERFACE                          | .31       |
| 2.1 Bluetooth HID                                   | 31        |
| 2.1.1 Activate Bluetooth HID & Select Keyboard Type |           |
| 2.1.2 Reset Connection                              |           |
| 2.1.3 Keyboard Settings                             |           |
| 2.1.4 Inter-Function Delay                          | .36       |
| 2.2 Bluetooth SPP                                   | .38       |
| 2.2.1 Activate Bluetooth SPP                        | .38       |
| 2.2.2 Inter-Function Delay                          |           |
| 2.2.3 ACK/NAK Timeout                               | .39       |
| SETTING UP BLUETOOTH CONNECTIONS                    | 41        |
| 3.1 Configuring Bluetooth Settings                  | .42       |
| 3.1.1 Sniff Mode (Power-saving)                     |           |
| 3.1.2 Device Name Broadcasting                      | .42       |
| 3.1.3 Authentication                                | .43       |
| 3.2 Connecting via Bluetooth Dongle                 |           |
| 3.2.1 Bluetooth HID - Add Bluetooth Device Wizard   |           |
| 3.2.2 Bluetooth SPP - Add Bluetooth Device Wizard   | .44       |
| CHANGING SYMBOLOGY SETTINGS                         | 51        |
| 4.1 Codabar                                         | .52       |
| 4.1.1 Start/Stop Characters Selection               | .52       |
| 4.1.2 Start/Stop Transmission                       |           |
| 4.1.3 CLSI Conversion                               |           |
| 4.2 Code 25 - Industrial 25                         |           |
| 4.2.1 Start/Stop Pattern Selection                  |           |
| 4.2.2 Checksum Verification                         |           |
| 4.2.3 Checksum Transmission                         |           |
| 4.2.4 Code Length Qualification                     |           |
| 4.3 Code 25 - Interleaved 25                        |           |
| 4.3.1 Start/Stop Pattern Selection                  |           |
|                                                     | .51<br>58 |

| 4.3.4 Code Length Qualification            | 58 |
|--------------------------------------------|----|
| 4.4 Code 25 - Matrix 25                    | 60 |
| 4.4.1 Start/Stop Pattern Selection         | 60 |
| 4.4.2 Checksum Verification                |    |
| 4.4.3 Checksum Transmission                |    |
| 4.4.4 Code Length Qualification            |    |
| 4.5 Code 39                                |    |
| 4.5.1 Start/Stop Transmission              |    |
| 4.5.2 Checksum Verification                |    |
| 4.5.3 Checksum Transmission                |    |
| 4.6 Code 93                                |    |
|                                            |    |
| 4.7 Code 128                               |    |
| 4.8 EAN-8                                  |    |
| 4.8.1 Convert to EAN-13                    |    |
| 4.8.2 Checksum Transmission                |    |
| 4.9 EAN-13                                 |    |
| 4.9.1 ISBN Conversion                      |    |
| 4.9.2 ISSN Conversion                      |    |
| 4.9.3 Checksum Transmission                |    |
| 4.10 EAN-128                               |    |
| 4.10.1 Code ID Transmission                |    |
| 4.11 ISBT 128                              |    |
|                                            |    |
| 4.12 MSI                                   |    |
| 4.12.1 Checksum Verification               |    |
| 4.12.3 Code Length Qualification           |    |
| 4.13 French Pharmacode                     |    |
| 4.13.1 Checksum Transmission               |    |
| 4.14 Italian Pharmacode                    |    |
| 4.14.1 Checksum Transmission               |    |
| 4.15 Plessey                               | -  |
| 4.15.1 Convert to UK Plessey               |    |
| 4.15.2 Checksum Transmission               |    |
| 4.16 RSS Family                            |    |
| 4.16.1 Code ID Selection                   |    |
| 4.16.2 RSS-14                              |    |
| 4.16.3 RSS Expanded                        |    |
| 4.16.4 RSS Limited                         |    |
| 4.17 Telepen                               | 82 |
| 4.17.1 Telepen Output - Full ASCII/Numeric |    |
| 4.18 UPC-A                                 |    |
| 4.18.1 Convert to EAN-13                   |    |
| 4.18.2 System Number Transmission          |    |
| 4.18.3 Checksum Transmission               |    |
| 4.19 UPC-E                                 | 85 |
| 4.10.1 System Number Selection             | 95 |

| 4.19.2 Convert to UPC-A                                   |     |
|-----------------------------------------------------------|-----|
| 4.19.3 System Number Transmission                         |     |
| 4.19.4 Checksum Transmission                              |     |
| DEFINING OUTPUT FORMAT                                    | 89  |
| 5.1 Letter Case                                           | 89  |
| 5.2 Character Substitution                                |     |
| 5.2.1 Select a Set for Character Substituion              |     |
| 5.2.2 Symbologies for Character Substitution (All 3 Sets) |     |
| 5.3 Prefix/Suffix Code                                    |     |
| 5.4 Code ID                                               |     |
| 5.4.1 Select Pre-defined Code ID<br>5.4.2 Change Code ID  |     |
| 5.4.3 Clear Code ID Settings                              |     |
| 5.5 Length Code                                           |     |
| 5.6 Multi-Barcode Editor                                  |     |
| 5.6.1 Edit a Concatenation of Barcodes                    |     |
| 5.6.2 Activate the Concatenation of Barcodes              |     |
| APPLYING FORMATS FOR DATA EDITING                         | 107 |
| 6.1 Format Selection                                      | 108 |
| 6.1.1 Activate Editing Formats                            |     |
| 6.1.2 Exclusive Data Editing                              |     |
| 6.2 Editing Format                                        |     |
| 6.2.1 Select Format to Configure                          |     |
| 6.2.3 Define Data Criteria                                |     |
| 6.2.4 Divide Data into Fields                             |     |
| 6.2.5 Field Settings                                      |     |
| 6.2.6 Field Transmission Sequence                         |     |
| 6.3 Programming Examples                                  |     |
| 6.3.1 Example I                                           |     |
| 6.3.2 Example II                                          |     |
| SPECIFICATIONS                                            | 125 |
| NUMERAL SYSTEMS                                           |     |
| Decimal System                                            | 127 |
| Hexadecimal System                                        | 128 |
| Entering PIN Code for Bluetooth Connection                | 129 |
| KEYBOARD WEDGE TABLE & ASCII TABLE                        | 131 |
| Keyboard Wedge Table                                      | 131 |
| Key Type                                                  |     |
| Key Status                                                |     |
| User-defined Scan Code ASCII Table                        |     |
|                                                           |     |
| HOST SERIAL COMMANDS                                      | 135 |
| Serial Commands                                           | 135 |

#### 1600 Series Barcode Scanner User Guide

| Example            | 136 |
|--------------------|-----|
| UPGRADING FIRMWARE | 137 |

## INTRODUCTION

CipherLab's new small-form-factor 1600 Series Barcode Scanners are specifically designed to answer your mobile demands. The palm-sized 1660 scanners are designed to help accelerate productivity while lowering the total cost of ownership. Intensive data collection jobs are made easier with fast, accurate barcode scanning in various working environments, especially in small businesses. Integrating Bluetooth technology to small-form-factor scanners, the 1660 Bluetooth scanners are ideal for carrying in your pocket, and thus give workers tether-free mobility anytime anywhere and get job done more efficiently. This line of Bluetooth scanners has a range of up to 3 meters and a prolonged battery life that provides up to 30 hours uptime to keep business running.

Owing to the compact design, extremely low power consumption, and powerful decoding capability, CipherLab Barcode Scanners are the best choice for the following applications –

- Receiving in Retail
- Product labeling & Tracking
- ▶ Shelf Product Replenishment
- ▶ Mobile Point of Sale (POS)
- ▶ Mobile Inventory Management
- Order Picking & Staging
- Work-In-Process Tracking
- Material Flow Control
- ▶ Transportation & Distribution
- Warehousing
- Asset Management

This manual contains information on operating the scanner and using its features. We recommend you to keep one copy of the manual at hand for quick reference or maintenance purposes. To avoid any improper disposal or operation, please read the manual thoroughly before use.

Thank you for choosing CipherLab products!

#### **INSIDE THE PACKAGE**

The items included in the package may be different, depending on your order. Save the box and packaging material for future use in case you need to store or ship the scanner.

- ▶ 1660 Barcode Scanner
- Manual & Driver CD

Note: The Manual & Driver CD includes this manual and Windows-based *ScanMaster* software for configuration.

#### PRODUCT HIGHLIGHTS

- Small-form-factor and built tough to survive drop test
- Most popular barcode symbologies are supported, including Reduced Space Symbology (RSS)
- Negative barcodes are also supported
- ▶ Seven scan modes are supported, including Aiming Mode and Multi-Barcode Mode
- User feedback via LED indicator and beeper
- Beeping tone and duration are programmable for Good Read.
- Extremely low power consumption
- ▶ 128 KB flash memory for Memory mode operation, storing up to 8192 scans.
- ▶ The 1660 scanner provides up to 4 KB SRAM for reserve buffer, storing up to 256 scans while getting out of range during a Bluetooth connection.
- ▶ Bluetooth Serial Port Profile (SPP) supported for example, the 1660 scanner can transmit the scanned data to a Bluetooth-enabled computer or PDA.
- ▶ Bluetooth Human Interface Device (HID) supported for example, the 1660 scanner can transmit the scanned data to a Bluetooth-enabled computer or PDA, as keyboard input.
- Programmable parameters include data output format, editing format, symbologies, etc.
- Firmware upgradeable

# **Quick Start**

The configuration of the scanner can be done by reading the setup labels contained in this manual or via the *ScanMaster* software.

This section describes the procedure of configuring the scanner by reading the setup barcodes and provides some examples for demonstration.

Note: If RS-232 or Bluetooth SPP is selected for output interface, the host can directly send serial commands to configure the scanner.

| Steps | Action               | User Feedback if Successful                            |
|-------|----------------------|--------------------------------------------------------|
| 1     | Power on the scanner | The scanner will respond with a long beep (high tone). |

Note: Upon powering up, the 1660 scanner will try to establish a connection with a Bluetooth device dongle. Refer to <a href="#">Chapter 3 - Setting up Bluetooth Connections</a> for details.

2 Enter the Configuration Mode...

Enter Setup

2 Enter the configuration flower

3 Read a Setup label...

For example,

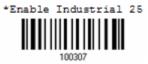

4 Exit the Configuration Mode...

The scanner will respond with six beeps (high-low tone repeats three times), and its LED indicator will be flashing red.

The scanner will respond with two beeps (low-high tone) if reading a normal label.

Same as for Enter the Configuration Mode.

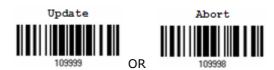

- 5 The scanner will automatically restart itself...
- When any configuration error occurs...

Same as for Power on the scanner.

The scanner will respond with one long beep with a low tone.

#### **ENTER CONFIGURATION MODE**

For the scanner to enter the configuration mode, you must have it read the "Enter Setup" label, which can be located at the bottom of almost every even page of this manual.

▶ The scanner will respond with six beeps and its LED indicator will become flashing red after reading the label.

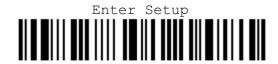

For configuring scanner parameters, see "Read a Setup Label" below.

#### **EXIT CONFIGURATION MODE**

For the scanner to exit the configuration mode, you must have it read the "Update" label, which can be located at the bottom of almost every odd page of this manual. If you want to exit the configuration mode without saving any changes, have the scanner read the "Abort" label instead.

▶ Just like reading the "Enter Setup" label, the scanner will respond with six beeps and its LED indicator will become flashing red after reading the label. Wait for a few seconds for the scanner to restart itself.

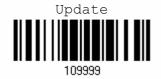

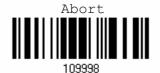

#### **DEFAULT SETTINGS**

#### SAVE USER SETTINGS AS DEFAULTS

For the scanner to keep the customized settings as user defaults, you must have it read the "Save as User Defaults" label.

Save as User Default

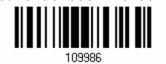

#### **RESTORE USER DEFAULTS**

For the scanner to restore the user defaults, which you have saved earlier, you must have it read the "Restore User Defaults" label.

▶ The scanner will issue two beeps after reading the label, and all the parameters of the scanner will return to their customized values.

Restore User Defaults

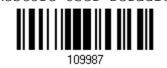

#### **RESTORE SYSTEM DEFAULTS**

For the scanner to restore the factory defaults, you must have it read the "Restore System Defaults" label.

The scanner will issue two beeps after reading the label, and all the parameters of the scanner will return to their default values.

Restore System Defaults

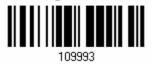

Note: The system default value (if there is) for each setting is indicated by an asterisk "\*".

#### **READ A SETUP LABEL**

#### **CONFIGURE PARAMETERS**

For most of the scanner parameters, only one read is required to set them to new values. The scanner will respond with two beeps when each parameter is set successfully.

But for a number of special parameters, multiple reads are required to complete the setting. In this case, the scanner will respond with a short beep to indicate it needs to read more setup labels. These special parameters may require reading one or more (1) numeric labels, say, for keyboard type, inter-character delay, length qualification, or (2) hexadecimal labels, say, for character strings as prefix, suffix, etc.

Note: When "Keyboard Wedge" is configured for interface, Key Type and Key Status will then become applicable. You may decide whether or not to apply Key Status when "Normal Key" is selected for Key Type.

To complete the configuration of these special parameters, it requires reading the "Validate" label, and the scanner will respond with two beeps (low-high tone) to indicate the input values are validated.

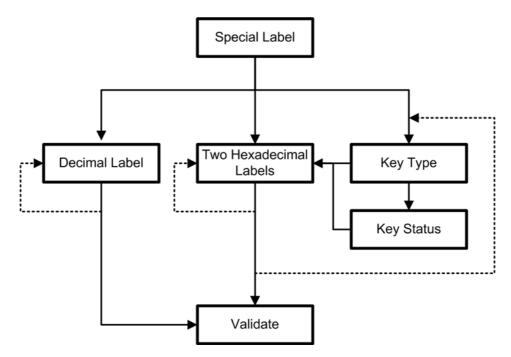

#### **NUMERIC PARAMETERS**

## **Action** User Feedback if Successful Steps Power on the scanner... The scanner will respond with a long beep (high tone). 2 Enter the Configuration Mode... The scanner will respond with six beeps (high-low tone repeats three times), and its LED indicator will become flashing red. Enter Setup 3 Read a Setup label... The scanner will respond with two beeps (low-high tone) if reading a normal label. For example, Normal label Enable Fixed Length(s) ... Normal label Max. Length (\*126) The scanner will respond with one short Or Fixed Length 1 beep if reading a special label such as Special label "Max. Length", indicating the setup requires reading more labels. Decimal label or labels The scanner will respond with two beeps (low-high tone) when the input values are validated. Exit the Configuration Mode... 4 Same as for Enter the Configuration Mode. Update OR

#### **CHARACTER STRING PARAMETERS**

#### **Action** User Feedback if Successful Steps The scanner will respond with a long beep Power on the scanner... (high tone). 2 Enter the Configuration Mode... The scanner will respond with six beeps (high-low tone repeats three times), and its LED indicator will become flashing red. Enter Setup 3 Read a Setup label... The scanner will respond with one short beep if reading a special label such as For example, "Prefix Code", indicating the setup Configure Prefix requires reading more labels. Special label \*Normal When "Keyboard Wedge" is configured for interface, Key Type and Key Status will then become applicable. You may decide whether or not to apply Key Status when "Normal Key" is selected for Key Type. Read the "Hexadecimal Value" label for Hexadecimal the desired character string. For example,

labels

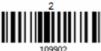

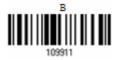

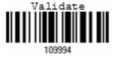

OR

read "2" and "B" for the scanner to prefix the character "+".

The scanner will respond with two beeps (low-high tone) when the input values are validated.

4 Exit the Configuration Mode...

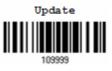

Same as for Enter the Configuration Mode.

#### LIST THE CURRENT SETTINGS

The current settings of all scanner parameters can be sent, via RS-232 or Bluetooth SPP, to the host computer for user inspection. The listing includes ten pages as shown below. You can select the page of interest by reading the "Page x" label.

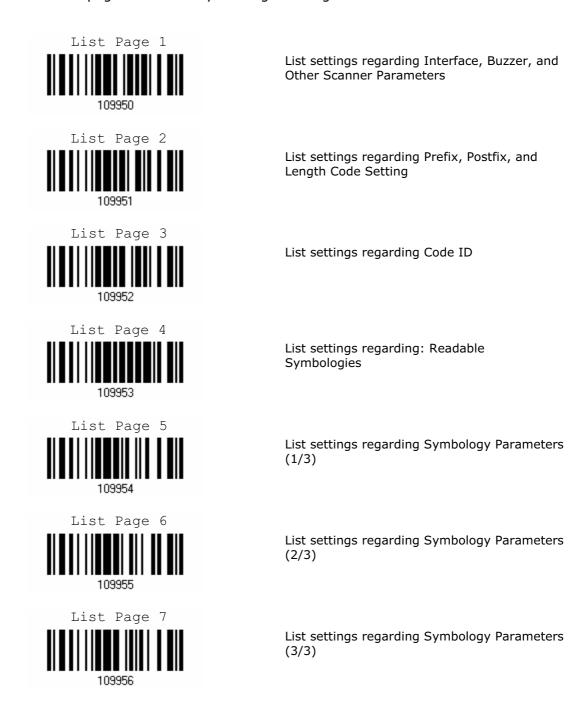

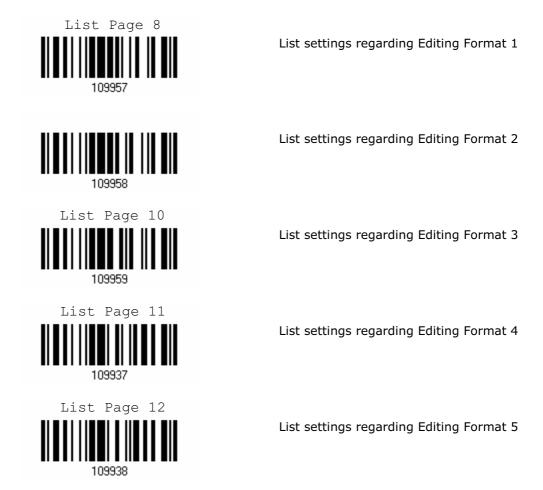

## UNDERSTANDING THE BARCODE SCANNER

This chapter explains the features and usage of the barcode scanner.

#### IN THIS CHAPTER

| 1.1 Battery                 | . 11 |
|-----------------------------|------|
| 1.2 Memory                  |      |
| 1.3 LED Indicator           | . 15 |
| 1.4 Beeper                  | . 16 |
| 1.5 Send "NR" to Host       | . 19 |
| 1.6 Scan Modes              | . 19 |
| 1.7 Scanner Time-out        | . 23 |
| 1.8 Delay between Re-read   | . 24 |
| 1.9 Effective Decoding Area | . 25 |
| 1.10 Negative Barcodes      | . 27 |
| 1.11 Symbologies Supported  | . 27 |

#### 1.1 BATTERY

The scanner is powered by two AAA Alkaline batteries. During normal operation, the scanner can work for over 30 hours or 28,000 scans (based on UPC-E barcodes, 1 scan per 5 seconds). For intensive data collection, you may prepare spare batteries for non-stop operation.

Note: The 1660 scanner can be configured to save battery power. Refer to settings of "Auto Power Off", "Sniff Mode", as well as "Low Battery Alarm".

#### 1.1.1 INSTALLING THE BATTERY

- I) Hold the scanner face down in one hand.
- 2) Press the battery lid release and slide the battery lid.
- 3) Remove the battery lid by the other hand.

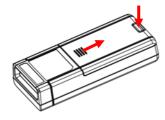

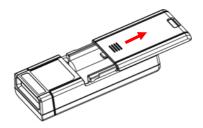

4) Install two AAA Alkaline batteries into the battery compartment, each in the right direction.

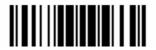

5) Replace the battery lid and lock it firmly.

#### 1.1.2 HOW TO OPERATE THE SCANNER

- ▶ To turn on the scanner, press the [Delete] key for 3 seconds, and the scanner will respond with a long beep (high tone).
- ▶ To turn off the scanner, press the [Delete] key for 1.5 seconds. The scanner will respond with short beep (high tone) and the LED will become solid green, then go off, and finally become solid red. Release the key then.
- ▶ To delete the last collected data, press the [Delete] key. The scanner will respond with short beep (high tone) and the LED will become solid green. Before the LED goes off (within 1 second), press the [Delete] key again to confirm the deletion.

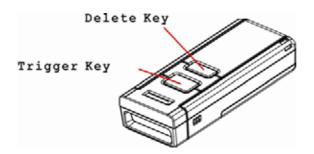

#### 1.1.3 AUTO POWER OFF

Specify the time interval ( $1\sim254$  min.; 0= disable) for the scanner to wait for a computer to establish a connection via a Bluetooth dongle. By default, the 1660 scanner will stay active for 10 minutes waiting for a connection request. If it fails to connect within the time interval, the scanner will automatically turn off in order to conserve battery power (you will hear three short beeps, tone descending from high to low). Press the [Delete] key for 3 seconds to turn it on. On your computer, you will have to search Bluetooth devices again.

Once a Bluetooth connection is established successfully, the scanner will stay active as long as the COM port is opened by a host application.

Auto Off after 0~254 minutes (\*10)

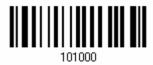

- I) Read the label above to specify the time interval before the scanner automatically turns off.
- 2) Read the "<u>Decimal Value</u>" label on page 123. For example, read "1" and "5" for the scanner to automatically turn off after being idle for 15 minutes.
- 3) Read the "Validate" label on the same page to complete this setting.

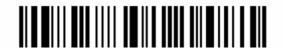

#### 1.2 MEMORY

The collected data can be sent back to a host computer one by one via the transmit buffer (SRAM) or stored in flash memory when the scanner is set to Memory mode.

#### 1.2.1 TRANSMIT BUFFER

The 1 KB transmit buffer on the scanner can store up to 64 scans based on EAN-13 barcodes. When it is used up, the scanner will respond with one long beep (low tone) as a warning.

You are advised to get back to range if using the Bluetooth scanner.

#### 1.2.2 MEMORY MODE

The scanner keeps 128 KB flash memory for memory mode operation. When the 1660 scanner is in memory mode, it means Bluetooth connection is disabled.

Enable Memory Mode

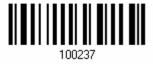

\*Disable Memory Mode

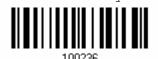

Warning: Bluetooth cannot work unless memory mode is disabled.

#### **MEMORY DATA DELAY**

You may set a delay between each data record while transmitting data back to the server.

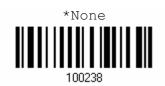

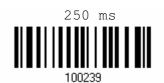

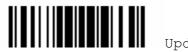

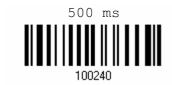

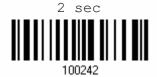

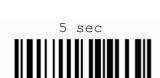

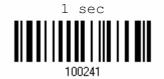

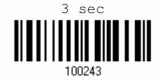

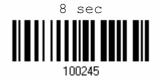

#### **SEND DATA**

The 128 KB flash memory on the scanner can store up to 8192 scans based on EAN-13 barcodes. When it is used up, the scanner will respond with two short beeps (low-high tone) as a warning. You are advised to send data to the server immediately. Select a desired interface for transmission. For example, disable memory mode and use Bluetooth SPP to transmit data.

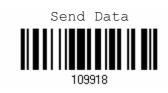

Enter Setup

#### **CLEAR DATA & CONFIRM**

Even though data has been sent back to the server, the flash memory is still occupied unless you erase the memory by having the scanner read two labels – "Clear Data" and "Confirm".

- I) Read the "Clear Data" label to clear the flash memory.
- 2) Read the "Confirm" label to confirm the action.

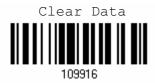

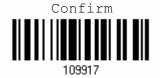

#### 1.3 LED INDICATOR

The triple-color LED on top of the scanner is used to provide user feedback. For example, the LED becomes solid red and goes off quickly (= Standby mode) upon powering on or running out of transmit buffer. You may tell the difference by the beeps – for example, you will hear a long beep of high tone when powering on the scanner, and a long beep of low tone when the transmit buffer becomes full.

| LED – Red/Green/Blue  Green, and goes off quickly, and becomes red, and finally goes off when the [Delete] key is released. | Meaning Power off                                                                                                    |
|----------------------------------------------------------------------------------------------------|----------------------------------------------------------------------------------------------------|
| Red, and goes off quickly                                                                                                   | <ul> <li>Power on, with one long beep (high tone)</li> <li>Transmit buffer full, with one long beep (low tone)</li> <li>Memory full, with two short beeps (low-high tone)</li> <li>Bluetooth connection out of range, with two beeps (high-low tone)</li> </ul> |
| Green, and goes off quickly                                                                                                 | Good Read, beeper pitch and duration programmable                                                                                                    |
| Flashing blue (On/Off ratio 1:1)                                                                                            | <ul><li>No Bluetooth connection (flashing slowly)</li><li>Dynamic PIN code request from host (flashing quickly)</li></ul>                                                                                                    |
| Flashing blue (On/Off ratio 1:6)                                                                                            | Bluetooth connection established                                                                                                    |
| Flashing blue and red                                                                                                    | Dynamic PIN code input error                                                                                                    |
| Flashing red                                                                                                    | Configuration Mode                                                                                                    |

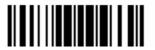

#### 1.3.1 GOOD READ LED

\*Enable Good Read LED

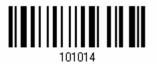

Disable Good Read LED

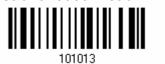

## 1.4 BEEPER

The scanner has a buzzer to provide user feedback in various operating conditions.

#### 1.4.1 BEEPER ON 1660

| Beeping                             | Meaning                           |  |
|-------------------------------------|-----------------------------------|--|
| One long beep, high tone            | Power on                          |  |
| One short beep, low tone            | Power off                         |  |
| One short beep, high tone           | Good Read                         |  |
| Programmable, default to 4 KHz      |                                   |  |
| Six short beeps                     | ▶ Enter Configuration Mode        |  |
| ▶ High-low tone repeats three times | Exit Configuration Mode           |  |
| Two short beeps, low-high tone      | Setup label read successfully     |  |
| One short beep, high tone           | More setup label required         |  |
| One long beep, low tone             | Transmit Buffer Full              |  |
|                                     | Configuration Error (Wrong label) |  |
| Two short beeps, low-high tone      | Memory Mode – Memory Full         |  |
| Two long beeps, high-low tone       | Multi-Barcode Mode – Buffer Full  |  |
| Three short beeps                   | Bluetooth connection established  |  |
| ▶ Tone ascending from low to high   | Bluetooth connection resumed      |  |
| Two beeps, high-low tone            | Bluetooth connection out of range |  |
| Three short beeps, low tone         | No Bluetooth connection           |  |

#### 1.4.2 BEEPER VOLUME

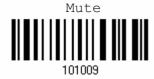

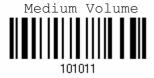

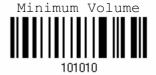

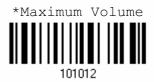

#### 1.4.3 GOOD READ BEEP

## **FREQUENCY**

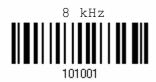

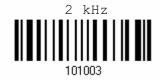

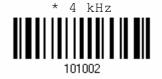

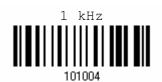

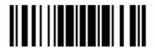

#### **DURATION**

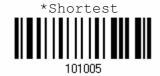

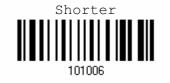

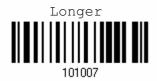

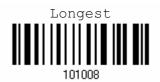

#### 1.4.4 LOW BATTERY ALARM

By default, "2.6 V (Alkaline)" is selected for low battery level. When the battery level inside the 1660 scanner reaches 2.6 V, it will activate the beeper to give a warning. If you are using Ni-MH batteries, select "2.1 V (Ni-MH)".

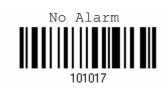

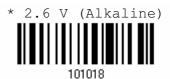

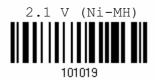

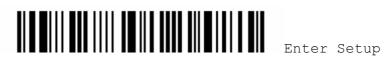

#### 1.5 SEND "NR" TO HOST

This feature only works when Keyboard Wedge, RS-232, Bluetooth HID, or Bluetooth SPP is selected for output interface. You may have the scanner send the "NR" string to the host to notify the No Read event.

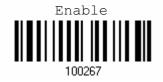

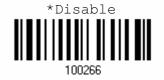

#### 1.6 SCAN MODES

There are eight scan modes supported – select the scan mode that best suits the requirements of a specific application. Refer to the comparison table below.

| Scan Mode              | Start to Scan |                          |                 |                           | Stop Scanning      |                          |                          |          |
|------------------------|---------------|--------------------------|-----------------|---------------------------|--------------------|--------------------------|--------------------------|----------|
|                        | Always        | Press<br>trigger<br>once | Hold<br>trigger | Press<br>trigger<br>twice | Release<br>trigger | Press<br>trigger<br>once | Barcode<br>being<br>read | Timeout  |
| Continuous mode        | ✓             |                          |                 |                           |                    |                          |                          |          |
| Test mode              | ✓             |                          |                 |                           |                    |                          |                          |          |
| Laser mode             |               |                          | ✓               |                           | ✓                  |                          | ✓                        | ✓        |
| Auto Off mode          |               | ✓                        |                 |                           |                    |                          | ✓                        | ✓        |
| Auto Power Off<br>mode |               | <b>✓</b>                 |                 |                           |                    |                          |                          | <b>✓</b> |
| Aiming mode            |               |                          |                 | ✓                         |                    |                          | ✓                        | ✓        |
| Multi-Barcode<br>mode  |               |                          | <b>✓</b>        |                           | <b>✓</b>           |                          |                          |          |

Note: By default, the scan mode is set to Laser mode.

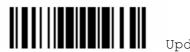

#### 1.6.1 CONTINUOUS MODE

The scanner is always scanning.

To decode the same barcode repeatedly, move away the scan beam and target it at the barcode for each scanning.

Note: Refer to "Delay between Re-read".

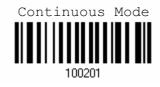

#### **DECODING DELAY**

Set the time interval between each decoding.

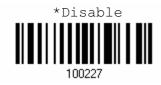

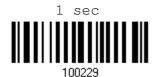

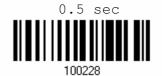

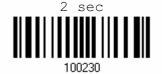

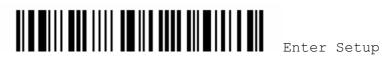

#### 1.6.2 TEST MODE

The scanner is always scanning.

▶ Capable of decoding the same barcode repeatedly, for testing purpose.

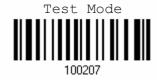

#### 1.6.3 LASER MODE

The scanner will start scanning once the trigger is hold down.

▶ The scanning won't stop until (1) a barcode is decoded, (2) the pre-set timeout expires, or (3) you release the trigger.

Note: Refer to "Scanning Timeout".

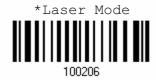

#### 1.6.4 AUTO OFF MODE

The scanner will start scanning once the trigger is pressed.

▶ The scanning won't stop until (1) a barcode is decoded, and (2) the pre-set timeout expires.

Note: Refer to "Scanning Timeout".

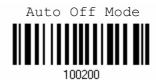

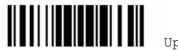

#### 1.6.5 AUTO POWER OFF MODE

The scanner will start scanning once the trigger is pressed.

The scanning won't stop until the pre-set timeout expires, and, the pre-set timeout period re-counts after each successful decoding.

Note: Refer to "Delay between Re-read" and "Scanning Timeout".

Auto Power Off Mode

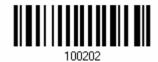

#### 1.6.6 AIMING MODE

The scanner will aim at a barcode once the trigger is pressed, and start scanning when the trigger is pressed again within one second.

▶ The scanning won't stop until (1) a barcode is decoded, and (2) the pre-set timeout expires.

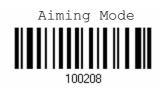

#### **AIMING TIMEOUT**

You can limit the aiming time interval (1~15). By default, the scanner time-out is set to 1 second.

Aiming Time-Out after 1~15 seconds (\*1)

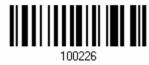

- I) Read the label above to specify the time interval before aiming ends. (It is set to 1 by default.)
- 2) Read the "Decimal Value" label on page 123. For example, read "1" and "0" for the scanner to automatically shut down after being idle for 10 seconds.
- 3) Read the "Validate" label on the same page to complete this setting.

Enter Setup

#### 1.6.7 MULTI-BARCODE MODE

The scanner will be scanning as long as the trigger is held down, capable of decoding not only one single barcode but a concatenation of unique barcodes.

▶ The scanning won't stop until you release the trigger.

Multi-Barcode Mode

Note: (1) A barcode is considered unique when its Code Type or data is different from others.

(2) Multi-Barcode Mode cannot work with "Multi-Barcode Editor".

#### 1.7 SCANNING TIMEOUT

Specify the scanning time interval (1 $\sim$ 254 sec.; 0= disable) when the scan mode is set to any of the following –

- Laser mode
- Auto Off mode
- Auto Power Off mode
- Aiming mode

Scanner Time-Out after 0~254 seconds (\*10)

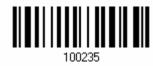

- I) Read the label above to specify the time interval before the scan engine times.
- 2) Read the "<u>Decimal Value</u>" label on page 123. For example, read "1" and "5" for the scanner to automatically shut down after being idle for 15 seconds.
- 3) Read the "Validate" label on the same page to complete this setting.

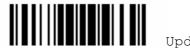

#### 1.8 DELAY BETWEEN RE-READ

This is also referred to as the "Blocking Time", which is used to prevent the scanner from accidentally reading the same barcode twice when the scan mode is set to any of the following -

- Continuous mode
- Auto Power Off mode

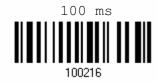

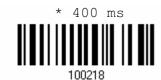

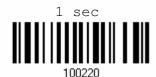

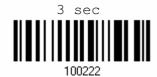

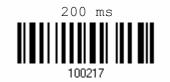

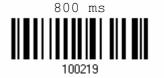

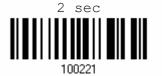

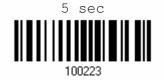

24

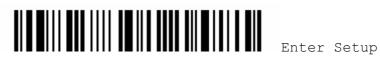

## 1.9 EFFECTIVE DECODING AREA

By default, the effective decoding area is 100% covered by the scanned area. However, you may narrow down the decoding area to prevent reading the wrong barcode when a number of barcodes are printed closely. The scanner will only read barcodes that appear in the effective decoding area.

Read the label "Centering On" and specify the percentage to narrow down the decoding area. For example, read "Left 10%" and then "Right 30%" for the scanner to decode barcode "A" only.

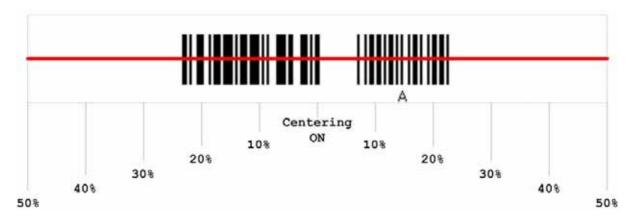

#### 1.9.1 POSITIONING WINDOW

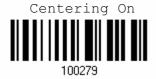

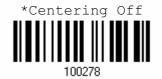

## 1.9.2 ADJUSTING WINDOW

### PERCENTAGE FOR LEFT HALF

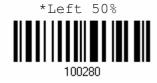

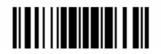

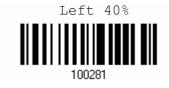

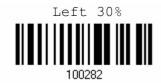

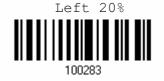

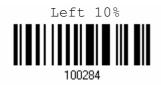

#### PERCENTAGE FOR RIGHT HALF

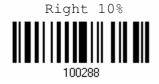

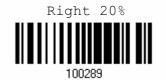

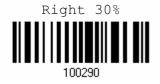

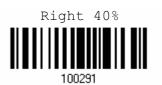

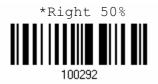

#### 1.10 NEGATIVE BARCODES

Normally, barcodes are printed with the color of the bars darker than that of the spaces. But for negative barcodes, they are printed in the opposite sense just like negative films. The spaces of negative barcodes are printed with a color darker than that of the bars. You can configure the scanner to be able to read negative barcodes.

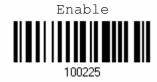

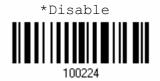

#### 1.11 SYMBOLOGIES SUPPORTED

Most of the popular barcode symbologies are supported, as listed below. Each can be individually enabled or disabled. The scanner will automatically discriminate and recognize all the symbologies that are enabled. Refer to <a href="#">Chapter 4 Changing Symbology Settings</a> for details of each symbology.

Codabar\*

▶ Industrial 25\* Interleaved 25\* Matrix 25

▶ Code 39\*

▶ Code 93\*

▶ Code 128\*

EAN-8\*
 EAN-8 Addon 2 & 5
 EAN-13\*
 EAN-13 Addon 2 & 5

▶ EAN-128

French Pharmacode

Italian Pharmacode

MSI

Plessey

RSS-14 RSS Expanded RSS Limited

Telepen

UPC-A\*UPC-A Addon 2 & 5UPC-E\*UPC-E Addon 2 & 5

Note: The symbologies, followed by an asterisk mark, are enabled by default.

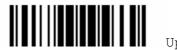

#### 1.11.1 READ REDUNDANCY FOR ALL SYMBLOGIES

Select the level of reading security. For example,

- If "No Redundancy" is selected, one successful decoding will make the reading valid and induce the "READER Event".
- ▶ If "Three Times" is selected, it will take a total of four consecutive successful decodings of the same barcode to make the reading valid. The higher the reading security is (that is, the more redundancy the user selects), the slower the reading speed gets.

It is obvious that the more redundancy you select, the higher the reading security is, and thus, the slower the reading speed becomes. You will have to compromise between reading security and decoding speed.

\*No Redundancy

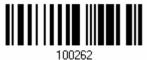

One Time

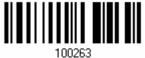

Two Times

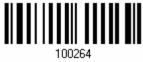

Three Times

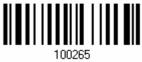

#### 1.11.2 ADDON SECURITY FOR UPC/EAN BARCODES

You may like to enforce read redundancy (0~30 times) on UPC/EAN barcodes with addons only.

Note: UPC/EAN Addon 2 and Addon 5 must be enabled individually for this setting to take effect.

Addon Security Level (\*0 ~ 30)

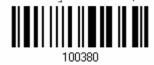

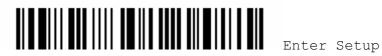

- I) Read the label above to specify the read redundancy when missing add-ons while scanning UPC/EAN barcodes. (It is set to 0 by default.)
- 2) Read the "<u>Decimal Value</u>" label on page 123. For example, read "1" and "2" for the scanner to re-read the barcode for 12 times.
- 3) Read the "Validate" label on the same page to complete this setting.

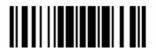

## **SELECTING OUTPUT INTERFACE**

In order to establish a proper connection between your computer and the scanner, we suggest that you follow these instructions –

- I) Install batteries and press the [Delete] key for 3 seconds to turn on the scanner.
- 2) Have the scanner read the "Enter Setup" label to enter the configuration mode.
- 3) Have the scanner read the associated label to activate the desired interface. See the following sections for output interfaces supported.
- 4) Have the scanner read the labels for related settings.
- 5) Have the scanner read the "Update" label to exit the configuration mode.

Note: By default, the output interface is set to "Bluetooth HID".

#### IN THIS CHAPTER

| 2.1 | Bluetooth HID | <br>31 |
|-----|---------------|--------|
| 2.2 | Bluetooth SPP | <br>38 |

## 2.1 BLUETOOTH HID

Refer to Chapter 3 - Setting up Bluetooth Connections for related settings.

| Bluetooth HID Settings | Defaults            |
|------------------------|---------------------|
| Keyboard Type          | PCAT (US)           |
| Digits Layout          | Normal              |
| Capital Lock Type      | Normal              |
| Capital Lock State     | Off                 |
| Alphabets Transmission | Case-sensitive      |
| Digits Transmission    | Alphanumeric keypad |
| Inter-Function Delay   | 0 (ms)              |
| Send "NR" to Host      | Disable             |

#### 2.1.1 ACTIVATE BLUETOOTH HID & SELECT KEYBOARD TYPE

By default, Bluetooth HID is activated on the 1660 scanner, and the keyboard type is set to PCAT (US). When Bluetooth HID is re-activated, you will have to select a keyboard type to complete this setting.

Activate Bluetooth HID & Select Keyboard Type ...

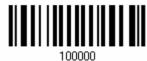

- I) Read the label above to activate Bluetooth HID and select a keyboard type.
- 2) Read the "Decimal Value" label on page 123. Refer to the table below for the number of desired keyboard type.
- 3) Read the "Validate" label on the same page to complete this setting.

#### **KEYBOARD TYPE**

By default, the keyboard type is set to PCAT (US). The following keyboard types are supported -

| No. | Konhoord Tupo    | No. | Koyboord Type         |
|-----|------------------|-----|-----------------------|
| NO. | Keyboard Type    | NO. | Keyboard Type         |
| 64  | PCAT (US)        | 70  | PCAT (UK)             |
| 65  | PCAT (French)    | 71  | PCAT (Belgium)        |
| 66  | PCAT (German)    | 72  | PCAT (Spanish)        |
| 67  | PCAT (Italy)     | 73  | PCAT (Portuguese)     |
| 68  | PCAT (Swedish)   | 74  | PS55 A01-2 (Japanese) |
| 69  | PCAT (Norwegian) | 75  | User-defined table    |

#### 2.1.2 RESET CONNECTION

For Bluetooth HID, you can only have one scanner connected to your computer. If you want to connect the scanner to another computer, you must have it read the "Reset Connection" label first. The scanner will restart itself automatically. Then, go through the whole process to establish a new connection.

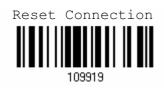

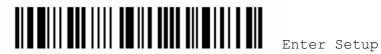

#### 2.1.3 KEYBOARD SETTINGS

- Digits Layout
- Capital Lock Type
- Capital Lock Setting
- Alphabets Transmission
- Digits Transmission

Note: Bluetooth HID does not support these functions on PDAs – (1) Capital Lock Setting: Auto Detection (2) Digits Transmission: Numeric Key

#### **DIGITS LAYOUT**

Select a proper layout that matches the alphabets layout. The scanner will make adjustments according to this setting.

| Options   | Description                                        |
|-----------|----------------------------------------------------|
| Normal    | Depends on the [Shift] key or [Shift Lock] setting |
| Lower Row | For QWERTY and QWERTZ keyboards                    |
| Upper Row | For AZERTY keyboards                               |

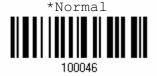

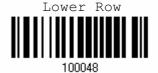

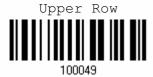

Note: This setting is to be used with the Character Substitution setting when support to certain keyboard types (languages) is unavailable but required.

#### **CAPITAL LOCK TYPE & SETTING**

In order to send the alphabets with correct case, the scanner needs to know the status of Caps Lock on the keyboard. Incorrect settings may result in reversed case of the alphabets being transmitted.

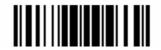

| Cap Lock Type | Description                                                                                                    |
|---------------|----------------------------------------------------------------------------------------------------|
| Normal        | Normal type                                                                                                    |
| Capital Lock  | When enabled, the keys of alphabetic characters will be interpreted as capital letters. However, this does not affect the number or punctuation keys. |
| Shift Lock    | When enabled, the keys of alphabetic characters will be interpreted as capital letters. In addition, this affects the number or punctuation keys.     |

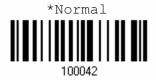

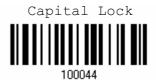

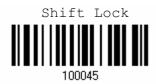

| Capital Lock State | Description                                                                                                    |
|--------------------|----------------------------------------------------------------------------------------------------|
| Capital Lock OFF   | Assuming that the status of Caps Lock on the keyboard is OFF, transmitted characters are exactly the same as in the barcode (when "case-sensitive" is selected for Alphabets Transmission).                                             |
| Capital Lock ON    | Assuming that the status of Caps Lock on the keyboard is ON, transmitted characters are exactly the same as in the barcode (when "case-sensitive" is selected for Alphabets Transmission).                                              |
|                    | Refer to the Capital Lock Type above.                                                                                                    |
| Auto Detection     | The scanner will automatically detect the status of Caps Lock on the keyboard before data is transmitted; transmitted characters are exactly the same as in the barcode (when "case-sensitive" is selected for Alphabets Transmission). |
|                    | This setting is not supported on PDAs.                                                                                                    |

\*Capital Lock OFF

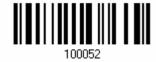

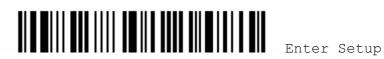

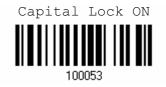

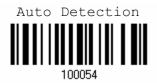

#### **ALPHABETS TRANSMISSION**

By default, the alphabets transmission is case-sensitive, meaning that the alphabets will be transmitted according to their original case, the status of Caps Lock on the keyboard, as well as the Capital Lock setting. Select [Ignore Case] to have alphabets transmitted according to the status of Caps Lock on the keyboard only.

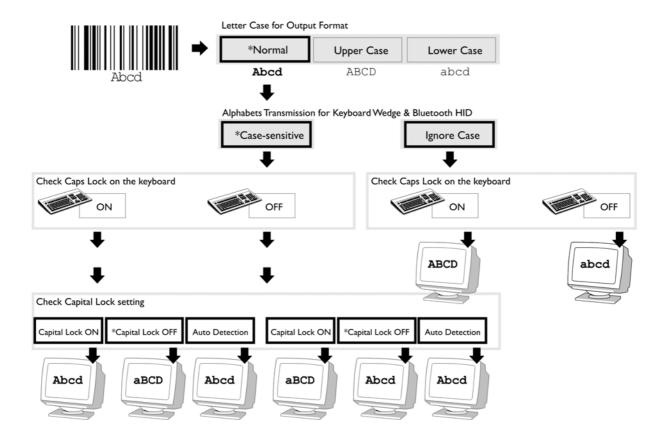

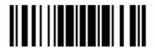

\*Case-sensitive

Ignore Case

#### **DIGITS TRANSMISSION**

By default, the alphanumeric keypad is used for transmitting digits. Select "Numeric Keypad" if you wish to use the keys on the numeric keypad.

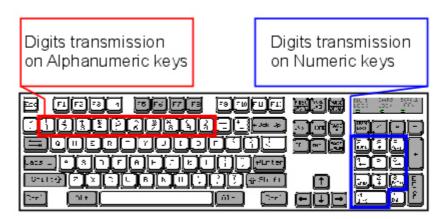

\*Alphanumeric Key

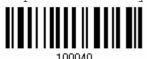

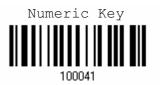

Note: If you select "Numeric Keypad", the Num Lock status of the physical keyboard should be "ON". This setting is not supported on PDAs.

### 2.1.4 INTER-FUNCTION DELAY

By default, the inter-function delay is set to zero. Specify a value, ranging from 0 to 255, to match the computer response time of the keyboard interface. Such delay time is inserted between every function code (0x01  $\sim$  0x1F) being transmitted. The longer the delay time is, the slower the transmission speed will be.

| Value   | Delay Time     | Value     | Delay Time      |
|---------|----------------|-----------|-----------------|
| 0       | Disable        | 195 ~ 204 | 200 millisecond |
| 1 ~ 14  | 10 millisecond | 205 ~ 214 | 210 millisecond |
| 15 ~ 24 | 20 millisecond | 215 ~ 224 | 220 millisecond |
| 25 ~ 34 | 30 millisecond | 225 ~ 234 | 230 millisecond |
| 35 ~ 44 | 40 millisecond | 235 ~ 244 | 240 millisecond |
| 45 ~ 54 | 50 millisecond | 245 ~ 254 | 250 millisecond |
|         |                | 255       | 260 millisecond |

Inter-Function Delay  $\dots$  (\*0 ~ 255)

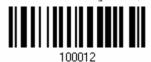

- I) Read the label above to specify the inter-function delay.
- 2) Read the "Decimal Value" label on page 123 for the desired inter-function delay (millisecond).
- 3) Read the "Validate" label on the same page to complete this setting.

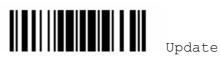

## 2.2 BLUETOOTH SPP

Refer to Chapter 3 - Setting up Bluetooth Connections for related settings.

#### 2.2.1 ACTIVATE BLUETOOTH SPP

Activate Bluetooth SPP

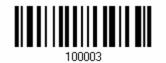

#### 2.2.2 INTER-FUNCTION DELAY

By default, the inter-function delay is set to zero. Specify a value, ranging from 0 to 255, to match the computer response time of the keyboard interface. Such delay time is inserted between every function code (0x01  $\sim$  0x1F) being transmitted. The longer the delay time is, the slower the transmission speed will be.

| Value   | Delay Time     | Value     | Delay Time      |
|---------|----------------|-----------|-----------------|
| 0       | Disable        | 195 ~ 204 | 200 millisecond |
| 1 ~ 14  | 10 millisecond | 205 ~ 214 | 210 millisecond |
| 15 ~ 24 | 20 millisecond | 215 ~ 224 | 220 millisecond |
| 25 ~ 34 | 30 millisecond | 225 ~ 234 | 230 millisecond |
| 35 ~ 44 | 40 millisecond | 235 ~ 244 | 240 millisecond |
| 45 ~ 54 | 50 millisecond | 245 ~ 254 | 250 millisecond |
|         |                | 255       | 260 millisecond |

Inter-Function Delay ... (\*0 ~ 255)

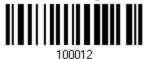

- I) Read the label above to specify the inter-function delay.
- 2) Read the "Decimal Value" label on page 123 for the desired inter-function delay (millisecond).
- 3) Read the "Validate" label on the same page to complete this setting.

### 2.2.3 ACK/NAK TIMEOUT

By default, the scanner sends data to the host without waiting for an ACK/NAK response before sending more data. Specify a value, ranging from 1 to 99 in units of 0.1 second. If no response within the specified period of time, the scanner will attempt to send the same data three more times. If all the attempts fail without any notification, data loss will occur.

ACK/NAK Time-Out after ... (\*0 ~ 99)

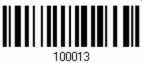

- I) Read the label above to specify the time interval for the scanner to send data and wait for a response from the host.
- 2) Read the "<u>Decimal Value</u>" label on page 123. For example, read "1" and "0" for the scanner to automatically shut down after being idle for 1 second.
- 3) Read the "Validate" label on the same page to complete this setting.

#### **ACK/NAK ERROR BEEP**

Enable Error Beep

\*Disable Error Beep

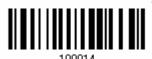

Note: We suggest you to enable the error beep so that you will be notified of such data loss and have the scanner re-read data.

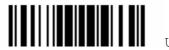

39

## SETTING UP BLUETOOTH CONNECTIONS

The Bluetooth scanner can be configured to send data to a computer via a Bluetooth dongle, or directly to a Bluetooth-enabled PDA or laptop. Upon powering up, the 1660 scanner will be ready for establishing a Bluetooth connection with a Bluetooth dongle.

Below is the procedure to configure the 1660 scanner before establishing a Bluetooth connection.

- 1) Have the scanner read the "Enter Setup" label to enter the configuration mode.
- 2) Have the scanner read the desired Bluetooth interface label "Activate Bluetooth SPP" or "Activate Bluetooth HID & Select Keyboard Type".
  - It supports PCAT US, French, German, Italian, Swedish, Norwegian, UK, Belgium, Spanish, Portuguese, and PS55 A01-2 Japanese.
- 3) Have the scanner read the labels related to Bluetooth settings, such as Device Name Broadcasting, Authentication & PIN Code, etc.
- 4) Have the scanner read the "Update" label to exit the configuration mode.

Once connected, be aware of the following notifications during operation -

- When getting out of range or powering off the cradle, the scanner will respond with two short beeps (high-low tone) and its LED indicator will become blue, flashing quickly.
- ▶ The power-saving feature of the scanner will automatically shut down the scanner and stop a Bluetooth connection when it is idle for a specific period of time. The scanner will respond with three beeps (tone descending from high to low) and its LED indicator will become off.

#### IN THIS CHAPTER

| 3.1 | Configuring Bluetooth Settings  | 42 |
|-----|---------------------------------|----|
| 3.2 | Connecting via Bluetooth Dongle | 44 |

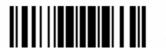

#### 3.1 CONFIGURING BLUETOOTH SETTINGS

## 3.1.1 SNIFF MODE (POWER-SAVING)

This is Bluetooth standard power-saving feature, also known as Sniff mode. When enabled, the scanner will listen to the piconet at a reduced rate.

Note: By default, power-saving is enabled. When connecting more than two 1660 scanners via the Bluetooth dongle, we suggest you to disable the power-saving setting for a more reliable connection.

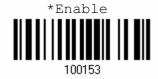

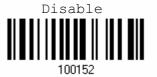

#### 3.1.2 DEVICE NAME BROADCASTING

The scanner can be configured to hide itself from other Bluetooth devices. Simply disable the device name broadcasting setting so that it won't be discovered by any other computer or PDA. However, broadcasting must be enabled for establishing an initial connection with the scanner. For example, you can disable device name broadcasting after successfully connecting the scanner to WorkStation1. Such connection will be maintained automatically unless the scanner is removed from the paired device list (called unpairing) by WorkStation1 or any changes made to authentication and the PIN code. If you want WorkStation2 to connect to the scanner, you will have to enable device name broadcasting first.

Note: By default, device name broadcasting is enabled (which is required for initial connection).

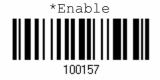

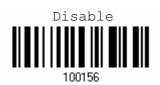

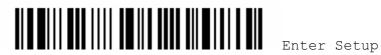

#### 3.1.3 AUTHENTICATION

For security concerns, it is suggested that you enable authentication and specify a unique PIN code, also known as the passkey used to pair two Bluetooth devices. The scanner itself allows up to 16 characters for a PIN code. This means you will have to enter exactly the same string for your computer or PDA to connect to the scanner. If the passkey is incorrect, any connection attempt will be turned down by the scanner. When any changes are made to authentication and PIN code on the scanner side, you will have to remove the scanner from the paired device list (called unpairing) and go through the whole process to re-establish the connection.

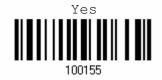

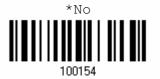

#### **ENTERING PIN CODE**

By default, the Bluetooth PIN code is set to "0000". Maximum 16 characters are allowed.

Note: When using Bluetooth HID, some driver of Bluetooth dongle may not support pre-defined PIN code for authentication. In this case, make sure you disable authentication before pairing. The host PIN code will be displayed on the computer screen. Have the scanner read the setup barcode "Enter PIN Code in Decimal" to input the matching PIN code quickly.

Enter PIN Code in Hexadecimal ...

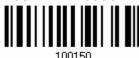

Enter PIN Code in Decimal ...

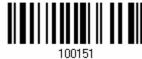

- I) Read one of the labels above to specify the PIN code, in decimal or hexadecimal.
- 2) Read the "<u>Decimal Value</u>" label on page 123 or the "<u>Hexadecimal Value</u>" label on page 124 for the desired digits or character string.
- 3) Read the "Validate" label on the same page to complete this setting.

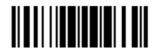

43

#### 3.2 CONNECTING VIA BLUETOOTH DONGLE

This is called "pairing with a Bluetooth device". The procedure for connecting the scanner to a computer via a Bluetooth dongle is pretty much the same except for the software you are using.

Note: When connecting more than two Bluetooth scanners to a computer via the Bluetooth dongle, we suggest you to disable "Sniff Mode" for a more reliable connection.

If your computer is running Microsoft Windows XP Service Pack 2 (SP2) or Windows Vista, you can use the generic software support that Windows includes, or you can use the driver that the device manufacturer provides.

Now, let's try using the generic software support that Windows XP Service Pack 2 includes.

#### 3.2.1 BLUETOOTH HID - ADD BLUETOOTH DEVICE WIZARD

By default, Bluetooth HID is activated on the 1660 scanner, and the keyboard type is set to PCAT (US). When Bluetooth HID is re-activated, you will have to select a keyboard type to complete this setting.

The procedure is the same as for Bluetooth SPP. Refer to steps 1~11 below.

#### 3.2.2 BLUETOOTH SPP - ADD BLUETOOTH DEVICE WIZARD

- I) Connect a Bluetooth dongle to your computer, running Windows XP SP2
- 2) Double-click the Bluetooth icon fro the lower right of the taskbar. \*\* \$ 14:14 PM Alternatively, you may go to **Control Panel** > **Bluetooth Devices**.
- 3) Click [Add] to search Bluetooth devices nearby.
- 4) Select the check box of [My device is set up and ready to be found] when the Bluetooth scanner is ready - having battery inserted or USB cable connected, Bluetooth settings such as select Bluetooth SPP or Bluetooth HID, broadcasting enabled, authentication enabled, and PIN code specified, etc.
- 5) Click [Next].
- 6) Wait for a few seconds for the Wizard to search available Bluetooth devices nearby.
  - The scanner will appear with its "serial number" as the device name. You may double-check the "Serial Number" label on the scanner to ensure connecting with the correct scanner. Select the target scanner. If the target scanner does not appear on the list, click [Search Again] to refresh the list. The scanner might enter Suspend Mode now, and you can press the trigger to have it active again (=discoverable). It will then stay active for one minute and wait for PC to establish a connection.
- 7) Click [Next].

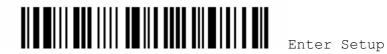

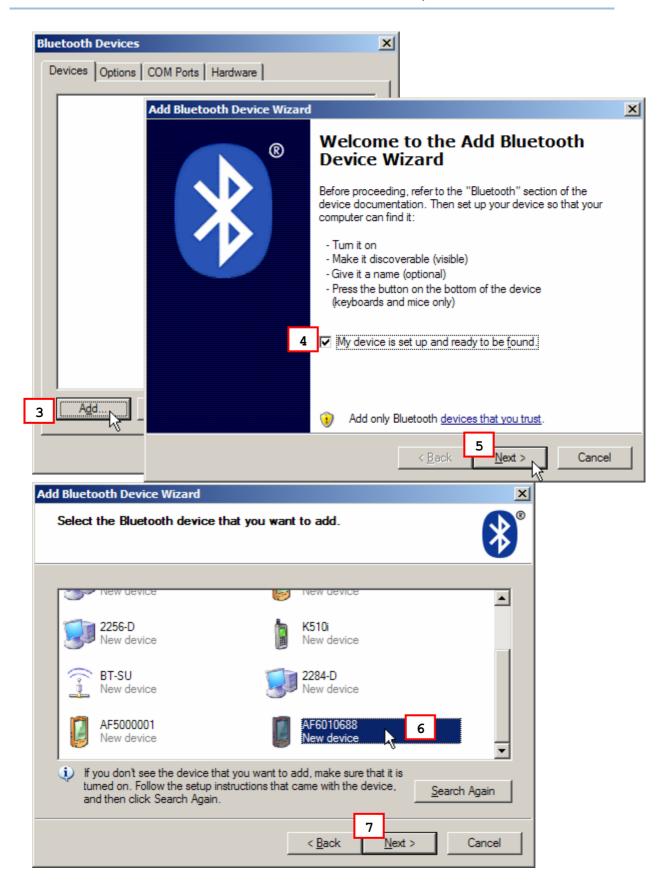

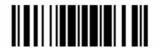

- 8) Enter the passkey for authentication, which must be exactly the same as configured for the scanner.
- 9) Click [Next].Wait for a few seconds for Windows to exchange passkeys.
- 10) Click [Finish].

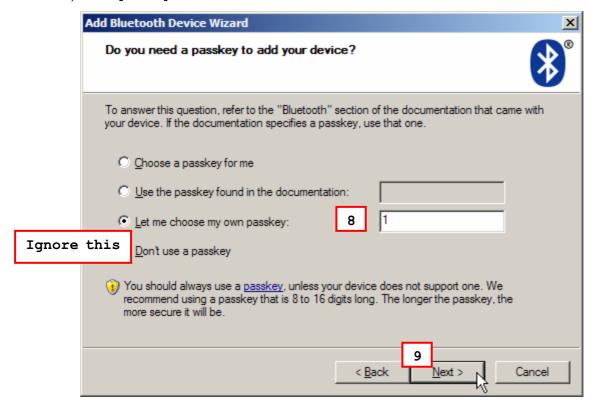

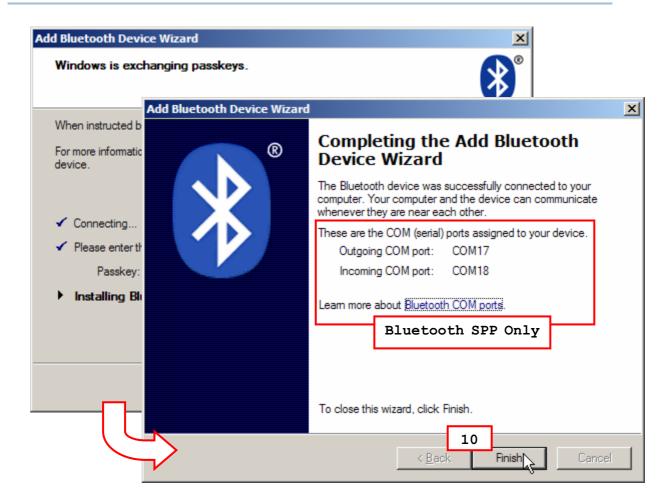

II) Now the target scanner will be listed as shown below.

For Bluetooth SPP, you can have up to seven scanners connected to your computer.

It is possible for another computer to connect to one these scanners as long as it is in Suspend Mode and the authentication and PIN code settings are matching.

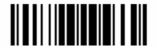

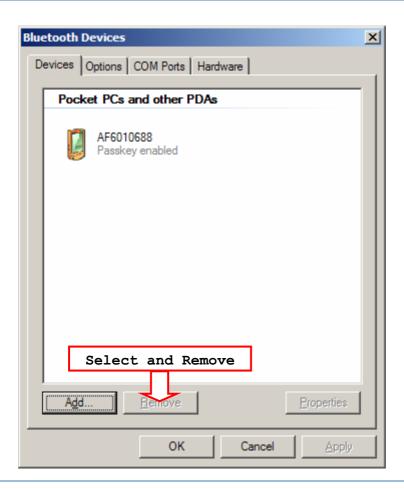

Note: When any changes are made to authentication and PIN code on the scanner side, or you want to change to use Bluetooth HID, it is suggested that you remove the scanner from the paired device list (called unpairing) and go through the whole process to re-establish the connection.

12) Run the desired application, such as HyperTerminal, on your computer.

The status of the scanner listed on the device list will be updated to "Connected", indicating the Bluetooth connection is established successfully via the outgoing COM port.

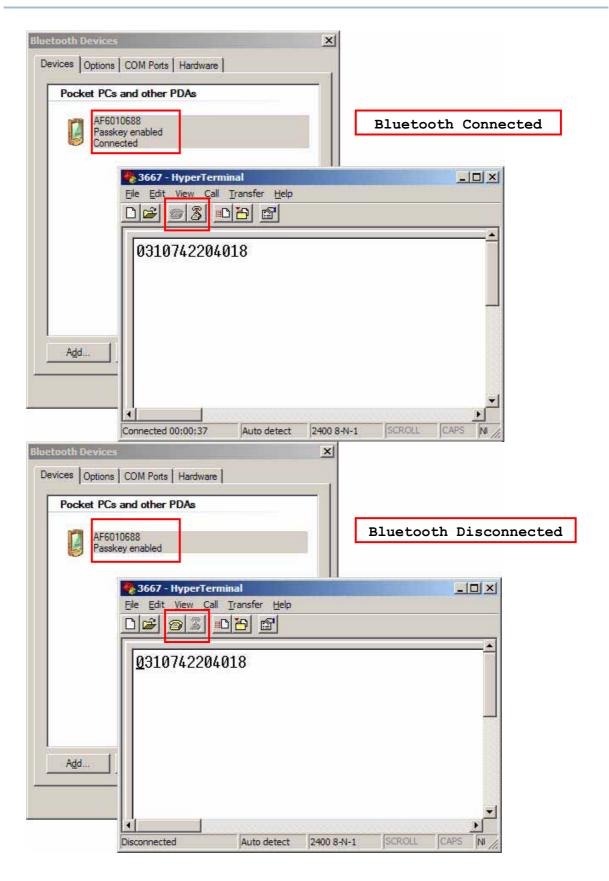

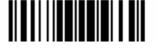

# Chapter 4

## **CHANGING SYMBOLOGY SETTINGS**

In this chapter, a brief on the symbology settings is provided for your reference.

## IN THIS CHAPTER

| 4.1 Codabar 52                  |   |
|---------------------------------|---|
| 4.2 Code 25 - Industrial 25 54  | 4 |
| 4.3 Code 25 - Interleaved 25 57 | 7 |
| 4.4 Code 25 - Matrix 25 60      | 0 |
| 4.5 Code 39 63                  | 3 |
| 4.6 Code 93 65                  | 5 |
| 4.7 Code 128                    | 5 |
| 4.8 EAN-8 66                    | 5 |
| 4.9 EAN-13 68                   | 3 |
| 4.10 EAN-128                    | 0 |
| 4.11 ISBT 128 71                | 1 |
| 4.12 MSI                        |   |
| 4.13 French Pharmacode          |   |
| 4.14 Italian Pharmacode         |   |
| 4.15 Plessey                    |   |
| 4.16 RSS Family 78              | 3 |
| 4.17 Telepen                    | 2 |
| 4.18 UPC-A 83                   | 3 |
| 4.19 UPC-E 85                   | 5 |

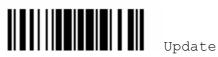

## 4.1 CODABAR

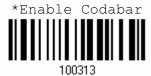

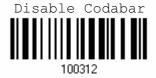

## 4.1.1 START/STOP CHARACTERS SELECTION

Select one of the four different start/stop character pairs -

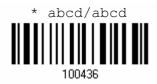

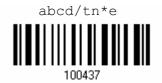

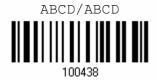

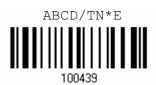

## 4.1.2 START/STOP TRANSMISSION

Decide whether or not to include the start/stop characters in the data being transmitted.

Transmit Codabar

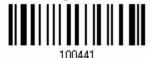

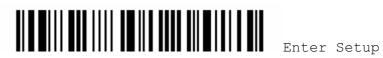

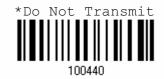

## 4.1.3 CLSI CONVERSION

When enabled, the CLSI editing strips the start/stop characters and inserts a space after the first, fifth, and tenth characters of a 14-character Codabar barcode.

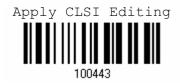

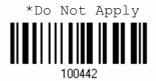

Note: The 14-character barcode length does not include start/stop characters.

## 4.2 CODE 25 - INDUSTRIAL 25

\*Enable Industrial 25

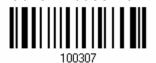

Disable Industrial 25

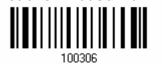

## 4.2.1 START/STOP PATTERN SELECTION

This decides the readability of all 2 of 5 symbology variants. For example, flight tickets actually use an Industrial 2 of 5 barcode but with Interleaved 2 of 5 start/stop pattern. In order to read this barcode, the start/stop pattern selection parameter of Industrial 2 of 5 should set to "Interleaved 25".

\*Industrial 25 Start/Stop Pattern

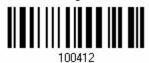

Interleaved 25 Start/Stop Pattern

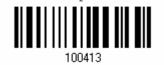

Matrix 25 Start/Stop Pattern

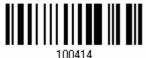

#### 4.2.2 CHECKSUM VERIFICATION

Decide whether to verify the checksum. If the checksum is incorrect, the barcode will not be accepted.

Verify Industrial 25

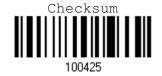

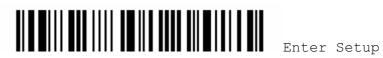

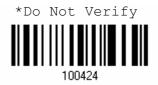

#### 4.2.3 CHECKSUM TRANSMISSION

Decide whether to include the checksum in the data being transmitted.

\*Transmit Industrial

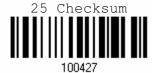

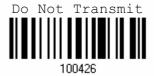

## 4.2.4 CODE LENGTH QUALIFICATION

Because of the weak structure of the 2 of 5 symbologies, it is possible to make a "short scan" error. To prevent the "short scan" error, define the "Length Qualification" settings to ensure that the correct barcode is read by qualifying the allowable code length.

- ▶ If "Max/Min Length" is selected, the maximum length and the minimum length must be specified. It only accepts those barcodes with lengths that fall between max/min lengths specified.
- ▶ If "Fixed Length" is selected, up to 2 fixed lengths can be specified.
- I) Read the label to enable either Max. /Min. length qualification or fixed length qualification.

\*Enable Max./Min. Length (0 ~ 127) ...

Enable Fixed Length(s) ...

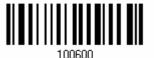

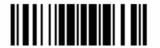

2) Read the labels for Max. /Min or fixed length separately.

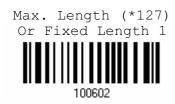

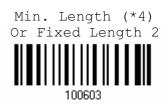

- 3) Read the "Decimal Value" label on page 123 for the desired length.
- 4) Read the "Validate" label on the same page to complete this setting.

## 4.3 CODE 25 - INTERLEAVED 25

\*Enable Interleaved 25

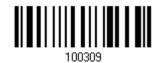

Disable Interleaved 25

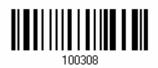

#### 4.3.1 START/STOP PATTERN SELECTION

This decides the readability of all 2 of 5 symbology variants. For example, flight tickets actually use an Industrial 2 of 5 barcode but with Interleaved 2 of 5 start/stop pattern. In order to read this barcode, the start/stop pattern selection parameter of Industrial 2 of 5 should set to "Interleaved 25".

Industrial 25 Start/Stop Pattern

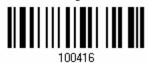

\*Interleaved 25 Start/Stop Pattern

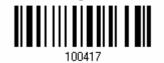

Matrix 25 Start/Stop Pattern

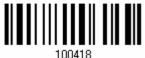

## 4.3.2 CHECKSUM VERIFICATION

Decide whether to verify the checksum. If the checksum is incorrect, the barcode will not be accepted.

Verify Interleaved 25

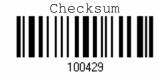

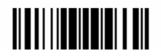

57

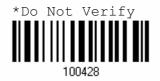

#### 4.3.3 CHECKSUM TRANSMISSION

Decide whether to include the checksum in the data being transmitted.

\*Transmit Interleaved

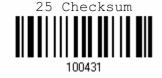

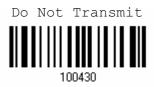

## 4.3.4 CODE LENGTH QUALIFICATION

Because of the weak structure of the 2 of 5 symbologies, it is possible to make a "short scan" error. To prevent the "short scan" error, define the "Length Qualification" settings to ensure that the correct barcode is read by qualifying the allowable code length.

- If "Max/Min Length" is selected, the maximum length and the minimum length must be specified. It only accepts those barcodes with lengths that fall between max/min lengths specified.
- ▶ If "Fixed Length" is selected, up to 2 fixed lengths can be specified.
- I) Read the label to enable either Max. /Min. length qualification or fixed length qualification.

\*Enable Max./Min.

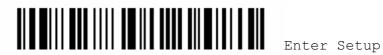

Enable Fixed Length(s) ...

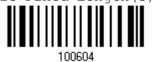

2) Read the labels for Max. /Min or fixed length separately.

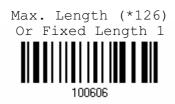

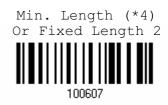

- 3) Read the "Decimal Value" label on page 123 for the desired length.
- 4) Read the "Validate" label on the same page to complete this setting.

## 4.4 CODE 25 - MATRIX 25

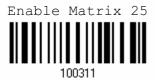

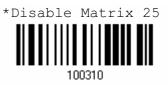

## 4.4.1 START/STOP PATTERN SELECTION

This decides the readability of all 2 of 5 symbology variants. For example, flight tickets actually use an Industrial 2 of 5 barcode but with Interleaved 2 of 5 start/stop pattern. In order to read this barcode, the start/stop pattern selection parameter of Industrial 2 of 5 should set to "Interleaved 25".

Industrial 25 Start/Stop Pattern

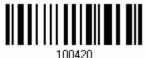

Interleaved 25 Start/Stop Pattern

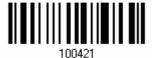

\*Matrix 25 Start/Stop Pattern

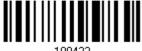

#### 4.4.2 CHECKSUM VERIFICATION

Decide whether to verify the checksum. If the checksum is incorrect, the barcode will not be accepted.

Verify Matrix 25

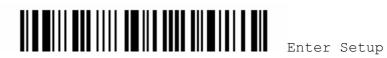

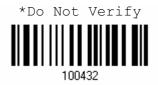

#### 4.4.3 CHECKSUM TRANSMISSION

Decide whether to include the checksum in the data being transmitted.

\*Transmit Matrix 25
Checksum
100435

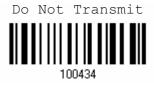

## 4.4.4 CODE LENGTH QUALIFICATION

Because of the weak structure of the 2 of 5 symbologies, it is possible to make a "short scan" error. To prevent the "short scan" error, define the "Length Qualification" settings to ensure that the correct barcode is read by qualifying the allowable code length.

- ▶ If "Max/Min Length" is selected, the maximum length and the minimum length must be specified. It only accepts those barcodes with lengths that fall between max/min lengths specified.
- If "Fixed Length" is selected, up to 2 fixed lengths can be specified.
- I) Read the label to enable either Max. /Min. length qualification or fixed length qualification.

\*Enable Max./Min. Length (0 ~ 127) .. 100609

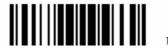

Enable Fixed Length(s) ...

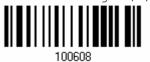

2) Read the labels for Max. /Min or fixed length separately.

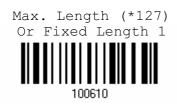

Min. Length (\*4) Or Fixed Length 2

- 3) Read the "Decimal Value" label on page 123 for the desired length.
- 4) Read the "Validate" label on the same page to complete this setting.

# 4.5 CODE 39

\*Enable Code 39

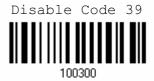

## 4.5.1 START/STOP TRANSMISSION

Decide whether or not to include the start/stop characters in the data being transmitted.

Transmit Code 39 Start/Stop Characters

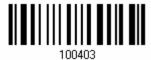

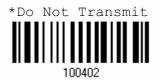

## 4.5.2 CHECKSUM VERIFICATION

Decide whether or not to perform checksum verification when decoding barcodes.

If enabled and the checksum found incorrect, the barcode will not be accepted.

Verify Code 39
Checksum
100405

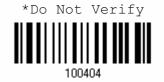

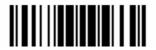

#### 4.5.3 CHECKSUM TRANSMISSION

Decide whether or not to include the checksum character in the data being transmitted.

\*Transmit Code 39 Checksum

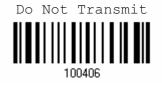

# 4.5.4 STANDARD/FULL ASCII CODE 39

Decide whether or not to support Code 39 Full ASCII that includes all the alphanumeric and special characters.

Code 39 Full ASCII

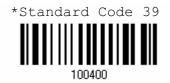

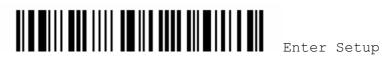

# 4.6 CODE 93

You can only configure the scanner to read this symbology or not.

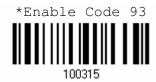

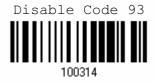

# 4.7 CODE 128

You can only configure the scanner to read this symbology or not.

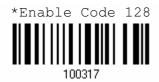

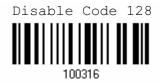

## 4.8 EAN-8

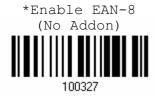

Enable EAN-8 Addon 2

> \*Disable EAN-8 Addon 2

Disable EAN-8 (No Addon)

Enable EAN-8 Addon 5

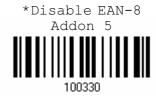

#### 4.8.1 CONVERT TO EAN-13

Decide whether or not to expand the read EAN-8 barcode into EAN-13.

▶ If enabled, the next processing will follow the parameters configured for EAN-13.

Convert EAN-8 to EAN-13

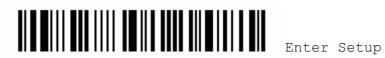

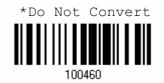

# 4.8.2 CHECKSUM TRANSMISSION

Decide whether or not to include the checksum character in the data being transmitted.

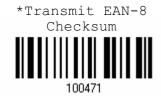

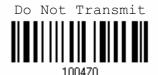

## 4.9 EAN-13

\*Enable EAN-13 (No Addon)

Disable EAN-13
(No Addon)

\*Disable EAN-13
Addon 2

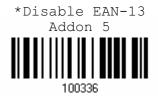

#### 4.9.1 ISBN CONVERSION

Decide whether or not to convert the EAN-13 barcode, starting with 978 and 979, to ISBN.

Convert EAN-13 to ISBN

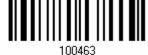

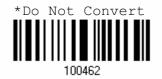

## 4.9.2 ISSN CONVERSION

Decide whether or not to convert the EAN-13 barcode, starting with 977 to ISSN.

Convert EAN-13 to ISSN

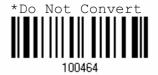

## 4.9.3 CHECKSUM TRANSMISSION

Decide whether or not to include the checksum character in the data being transmitted.

\*Transmit EAN-13
Checksum

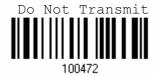

## 4.10 EAN-128

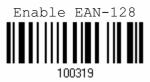

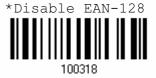

#### 4.10.1 CODE ID TRANSMISSION

Decide whether or not to include the Code ID ("] C1") in the data being transmitted.

Transmit EAN-128

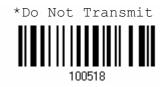

## 4.10.2 FIELD SEPARATOR (GS CHARACTER)

Decide whether or not to apply a field separator (to convert the FNC1 control character to human readable character).

Enable Field Separator ...

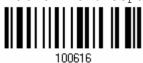

- I) Read the label above to enable field separator.
- 2) Read the "Hexadecimal Value" label on page 124 for the desired character string.
- 3) Read the "Validate" label on the same page to complete this setting.

Note: EAN-128 barcodes start with the FNC1 control character to distinguish themselves from other uses of Code 128. FNC1 is also used to separate data fields in the EAN-128 barcodes.

# 4.11 ISBT 128

You can only configure the scanner to read this symbology or not.

Enable ISBT 128 

\*Disable ISBT 128

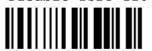

#### 4.12 MSI

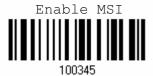

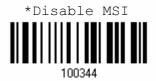

# 4.12.1 CHECKSUM VERIFICATION

Select one of the three checksum calculations to perform checksum verification when decoding barcodes.

If enabled and the checksum found incorrect, the barcode will not be accepted.

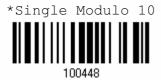

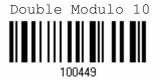

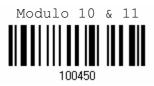

# 4.12.2 CHECKSUM TRANSMISSION

Decide whether or not to include the checksum character in the data being transmitted.

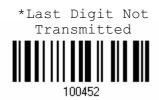

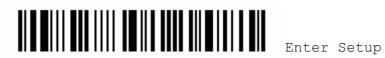

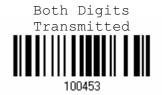

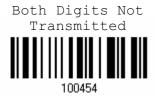

# 4.12.3 CODE LENGTH QUALIFICATION

Because of the weak structure of the symbology, it is possible to make a "short scan" error. To prevent the "short scan" error, define the "Length Qualification" settings to ensure that the correct barcode is read by qualifying the allowable code length.

- ▶ If "Max/Min Length" is selected, the maximum length and the minimum length must be specified. It only accepts those barcodes with lengths that fall between max/min lengths specified.
- ▶ If "Fixed Length" is selected, up to 2 fixed lengths can be specified.
- I) Read the label to enable either Max. /Min. length qualification or fixed length qualification.

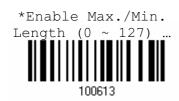

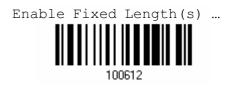

2) Read the labels for Max. /Min or fixed length separately.

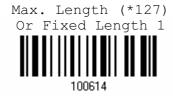

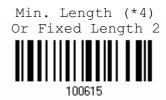

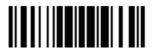

73

- 3) Read the "Decimal Value" label on page 123 for the desired length.
- 4) Read the "Validate" label on the same page to complete this setting.

# 4.13 FRENCH PHARMACODE

Enable French Pharmacode

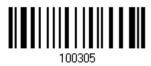

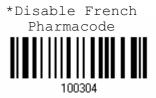

## 4.13.1 CHECKSUM TRANSMISSION

Decide whether or not to include the checksum character in the data being transmitted.

\*Transmit French
Pharmacode Checksum

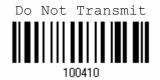

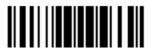

## 4.14 ITALIAN PHARMACODE

Enable Italian Pharmacode

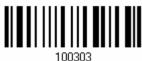

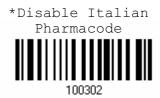

## 4.14.1 CHECKSUM TRANSMISSION

Decide whether or not to include the checksum character in the data being transmitted.

\*Transmit Italian Pharmacode Checksum

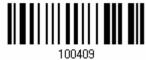

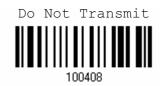

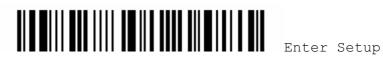

# 4.15 PLESSEY

Enable Plessey

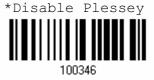

## 4.15.1 CONVERT TO UK PLESSEY

Decide whether or not to change each occurrence of the character 'A' to character 'X' in the decoded data.

Convert to UK Plessey

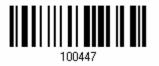

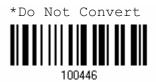

## 4.15.2 CHECKSUM TRANSMISSION

Decide whether or not to include the checksum characters (two digits) in the data being transmitted.

\*Transmit Plessey
Checksum

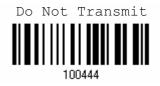

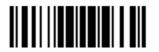

# 4.16 RSS FAMILY

#### 4.16.1 CODE ID SELECTION

Select a desired Code ID to use - RSS Code ID "]e0" or EAN-128 Code ID "]c1".

"]C1" for RSS Code ID

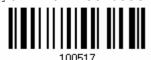

"]e0" for RSS Code ID (Default)

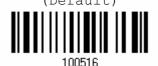

## 4.16.2 RSS-14

Enable RSS-14 & RSS Expanded

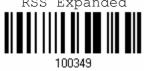

\*Disable RSS-14 & RSS Expanded

#### **CODE ID TRANSMISSION**

Decide whether or not to include the Code ID in the data being transmitted.

\*Transmit RSS-14 Code ID

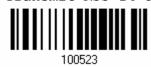

Do Not Transmit

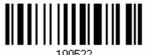

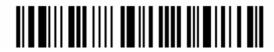

#### APPLICATION ID TRANSMISSION

Decide whether or not to include the Application ID ("01") in the data being transmitted.

\*Transmit RSS-14
Application ID

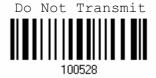

#### **CHECKSUM TRANSMISSION**

Decide whether or not to include the check digit in the data being transmitted.

\*Transmit RSS-14 Checksum

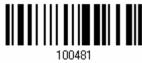

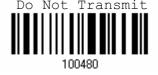

# 4.16.3 RSS EXPANDED

Enable RSS-14 & RSS Expanded

100349

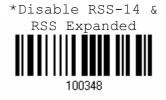

#### **CODE ID TRANSMISSION**

Decide whether or not to include the Code ID in the data being transmitted.

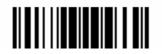

79

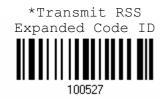

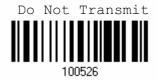

### 4.16.4 RSS LIMITED

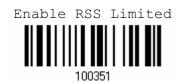

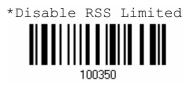

#### **CODE ID TRANSMISSION**

Decide whether or not to include the Code ID in the data being transmitted.

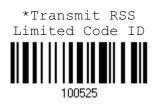

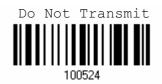

#### **APPLICATION ID TRANSMISSION**

Decide whether or not to include the Application ID ("01") in the data being transmitted.

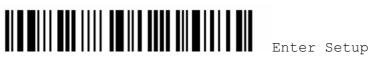

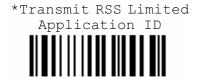

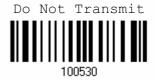

#### **CHECKSUM TRANSMISSION**

Decide whether or not to include the check digit in the data being transmitted.

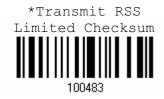

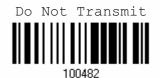

# 4.17 TELEPEN

Enable Telepen

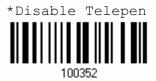

# 4.17.1 TELEPEN OUTPUT - FULL ASCII/NUMERIC

Decide whether or not to support Telepen in full ASCII code. By default, it supports ASCII mode.

▶ AIM Telepen (Full ASCII) includes all the alphanumeric and special characters.

Original Telepen
(Numeric)

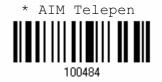

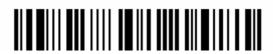

# 4.18 UPC-A

\*Enable UPC-A
(No Addon)

Disable UPC-A
(No Addon)

Enable UPC-A
Addon 2

\*Disable UPC-A
Addon 2

Enable UPC-A
Addon 5

100343

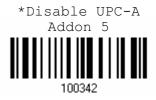

## **4.18.1 CONVERT TO EAN-13**

Decide whether or not to expand the read UPC-A barcode into EAN-13.

▶ If enabled, the next processing will follow the parameters configured for EAN-13.

Convert UPC-A to EAN-13

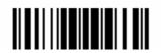

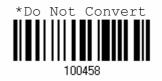

## 4.18.2 SYSTEM NUMBER TRANSMISSION

Decide whether or not to include the system number in the data being transmitted.

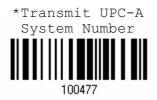

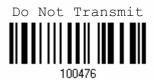

## 4.18.3 CHECKSUM TRANSMISSION

Decide whether or not to include the checksum character in the data being transmitted.

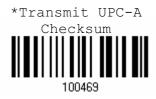

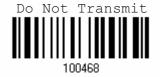

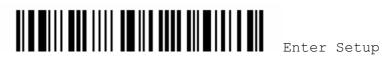

# 4.19 UPC-E

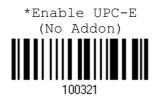

Disable UPC-E
(No Addon)

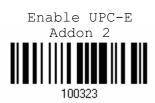

\*Disable UPC-E
Addon 2

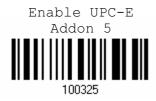

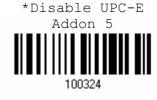

## 4.19.1 SYSTEM NUMBER SELECTION

Decide whether to decode the ordinary UPC-E barcodes only or both UPC-E0 and UPC-E1 barcodes.

- System number 0 enabled for decoding UPC-E0 barcodes.
- System number 1 enabled for decoding UPC-E1 barcodes.

System Number 0 & 1

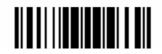

85

System Number 0 Only

Warning:

Because of the way system number 1 is encoded, if both system numbers are enabled, the user might suffer from short scanning UPC-A or EAN-13 barcodes into UPC-E1 barcodes.

#### 4.19.2 CONVERT TO UPC-A

Decide whether or not to expand the read UPC-E barcode into UPC-A.

If enable, the next processing will follow the parameters configured for UPC-A.

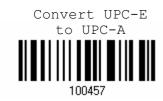

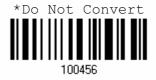

#### 4.19.3 SYSTEM NUMBER TRANSMISSION

Decide whether or not to include the system number in the data being transmitted.

Transmit UPC-E System Number

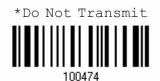

#### 4.19.4 CHECKSUM TRANSMISSION

Decide whether or not to include the checksum character in the data being transmitted.

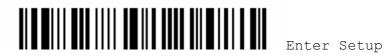

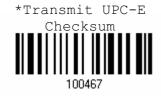

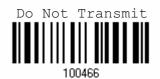

# **DEFINING OUTPUT FORMAT**

You may configure in which format the collected data will be output to the host computer. Barcode read by the scanner will be processed in the following sequence –

- 1) Perform character substitution on the data scanned.
- 2) Add <u>Code ID</u> and <u>Length Code</u> to the front of the data: [Code ID][Length Code][Data]
- 3) Process the whole data in step 2 with user formats. Data is now divided into fields by user specified rules.
- 4) Add <u>Prefix Code</u> and <u>Suffix Code</u> before transmission: [Prefix Code][Processed Data][Suffix Code]

#### IN THIS CHAPTER

| 5.1 Letter Case            | 89  |
|----------------------------|-----|
| 5.2 Character Substitution |     |
| 5.3 Prefix/Suffix Code     |     |
| 5.4 Code ID.               |     |
| 5.5 Length Code            | 101 |
| 5.6 Multi-Barcode Editor   |     |

## **5.1 LETTER CASE**

By default, the alphabets transmission is case-sensitive, meaning that the alphabets will be transmitted according to their original case. Ignoring the original letter case, select [Upper Case] to output data in upper case only; otherwise, select [Lower Case] to output data in lower case only.

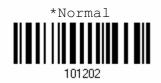

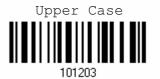

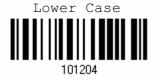

#### 5.2 CHARACTER SUBSTITUTION

Character substitution is performed on every occurrence of the first character specified. If only one character is specified, every occurrence of that character in the barcode will be taken away.

- The first character will be replaced by the second character(s).
- Up to three sets of character substitution can be configured.

Note: The character substitution is performed only on the barcode itself and before the processing of editing formats. It is not applicable to the Prefix/Suffix Code, Code ID, Length Code, or any Additional Field.

#### 5.2.1 SELECT A SET FOR CHARACTER SUBSTITUION

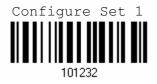

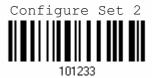

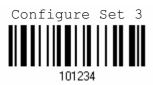

- I) Read the label above to enable character substitution by set.
  - For example, have the scanner read the "Set 1" label to configure the first set of character substitution. The scanner will respond with one short beep, high tone, to indicate more setup labels are required.
- 2) Read the "Hexadecimal Value" label on page 124 for the desired character string.
  - For example, have the scanner read (1) "3", "0", "2" and "D" to replace the character [0] with a dash [-] for Set 1, and (2) "3", "0", "2", "D", "3" and "0"to replace the character [0] with a dash [- 0] for Set 2.
- 3) Read the "Validate" label on the same page to complete this setting. (The defined set or sets will be applied to all symbologies by default.)

## 5.2.2 SYMBOLOGIES FOR CHARACTER SUBSTITUTION (ALL 3 SETS)

By default character substitution will be performed on all symbologies. If the character substitution is not desired with one or more symbologies, read the "Ignore" label for each undesired symbologies and all the three sets will not be applied to them.

#### **CODABAR**

\*Apply to Codabar

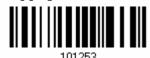

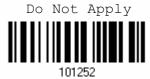

#### **CODE 39**

\*Apply to Code 39

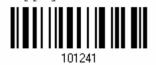

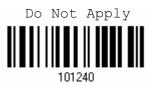

#### **CODE 93**

\*Apply to Code 93

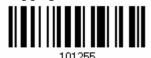

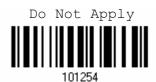

## **CODE 128**

\*Apply to Code 128

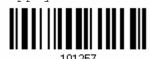

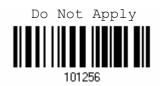

#### **EAN-128**

\*Apply to EAN-128

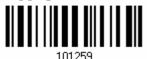

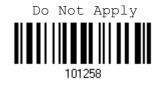

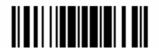

91

# EAN-8 (NO ADDON)

\*Apply to EAN-8

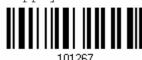

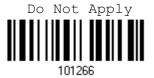

### EAN-8 ADDON 2

\*Apply to EAN-8

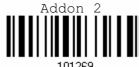

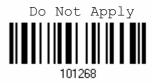

### **EAN-8 ADDON 5**

\*Apply to EAN-8

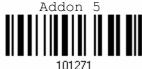

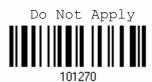

## EAN-13 (NO ADDON)

\*Apply to EAN-13

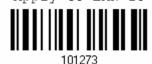

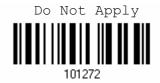

# EAN-13 ADDON 2

\*Apply to EAN-13

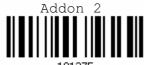

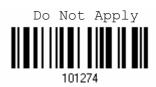

#### EAN-13 ADDON 5

\*Apply to EAN-13

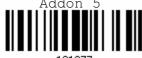

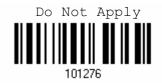

92

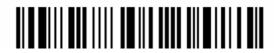

Enter Setup

# FRENCH PHARMACODE

\*Apply to French

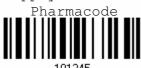

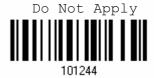

# **ITALIAN PHARMACODE**

\*Apply to Italian

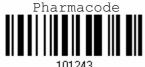

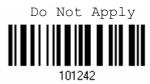

## **INDUSTRIAL 25**

\*Apply to Industrial 25

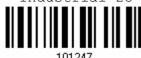

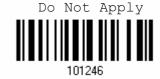

# **INTERLEAVED 25**

\*Apply to Interleaved 25

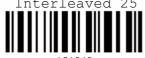

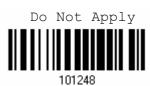

## **MATRIX 25**

\*Apply to Matrix 25

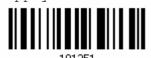

Do Not Apply

101250

## **MSI**

\*Apply to MSI

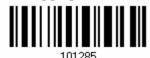

Do Not Apply

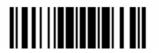

93

#### **PLESSEY**

\*Apply to Plessey

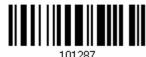

Do Not Apply

### **RSS FAMILY**

\*Apply to RSS Family

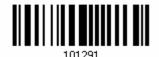

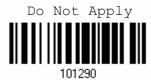

#### **TELEPEN**

\*Apply to Telepen

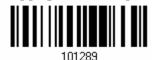

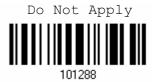

## **UPC-A (NO ADDON)**

\*Apply to UPC-A

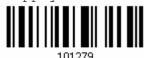

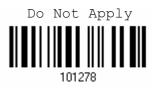

## **UPC-A ADDON 2**

\*Apply to UPC-A

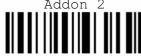

Do Not Apply

101280

#### **UPC-A ADDON 5**

\*Apply to UPC-A Addon 5

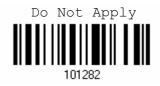

94

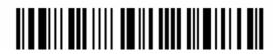

Enter Setup

# **UPC-E (NO ADDON)**

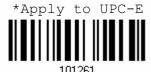

Do Not Apply

## **UPC-E ADDON 2**

\*Apply to UPC-E
Addon 2

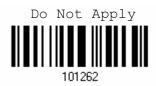

## **UPC-E ADDON 5**

\*Apply to UPC-E
Addon 5

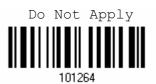

## 5.3 PREFIX/SUFFIX CODE

By default, there is no prefix code, and [ENTER] or [CR] (Carriage Return) is configured to be suffix code. Up to 8 characters can be configured, for example, "Barcode\_", and you will have the string appear in front of the barcode read, like this -"Barcode\_1234567890".

▶ If "Keyboard Wedge" is configured for interface, Key Type and Key Status will then become applicable. You may decide whether or not to apply Key Status when "Normal Key" is selected for Key Type.

| Key Type   |                                                                                                | Key Status                                                                                                    |
|------------|------------------------------------------------------------------------------------------------|----------------------------------------------------------------------------------------------------|
| Scan Code  | Up to 4 scan code values are allowed – each requires two hexadecimal values.                   | N/A                                                                                                    |
| Normal Key | Up to 8 character strings are allowed – each requires two hexadecimal values.  Default setting | <ul> <li>Add Shift</li> <li>Add Left Ctrl</li> <li>Add Left Alt</li> <li>Add Right Ctrl</li> <li>Add Right Alt</li> <li>Add Break</li> <li>For example, read labels for [Add Shift], [A], [Add Shift], and [B].</li> </ul> |

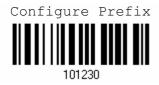

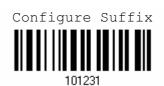

- I) Read the label above to apply prefix code or suffix code separately. (Max. 8 characters each)
- 2) Read the "Hexadecimal Value" label on page 124 for the desired character string. For example, read "2" and "B" for the scanner to prefix or suffix the character [+].
- 3) Read the "Validate" label on the same page to complete this setting.

# 5.4 CODE ID

Up to two characters for Code ID can be configured for each symbology. To make the Code ID configuration easier, the scanner provides five pre-defined Code ID sets that you can select one and make necessary changes on it.

▶ If "Keyboard Wedge" is configured for interface, Key Type and Key Status will then become applicable. You may decide whether or not to apply Key Status when "Normal Key" is selected for Key Type.

| Key Type   |                                                                                                | Key Status                                                                                                    |  |
|------------|------------------------------------------------------------------------------------------------|----------------------------------------------------------------------------------------------------|--|
| Scan Code  | Up to 1 scan code values are allowed – each requires two hexadecimal values.                   | N/A                                                                                                    |  |
| Normal Key | Up to 2 character strings are allowed – each requires two hexadecimal values.  Default setting | <ul> <li>Add Shift</li> <li>Add Left Ctrl</li> <li>Add Left Alt</li> <li>Add Right Ctrl</li> <li>Add Right Alt</li> <li>Add Break</li> <li>For example, read labels for [Add Shift] and the character [A].</li> </ul> |  |

Note: "]C1" is the Code ID of EAN-128 barcodes; "]e0" is the default Code ID of RSS barcodes.

#### 5.4.1 SELECT PRE-DEFINED CODE ID

| Code ID options    | Set 1 | Set 2 | Set 3 | Set 4 | Set 5 |
|--------------------|-------|-------|-------|-------|-------|
| Code 39            | Α     | С     | Υ     | M     | Α     |
| Italian Pharmacode | Α     | С     | Υ     | M     | Α     |
| French Pharmacode  | Α     | С     | Υ     | M     | Α     |
| Industrial 25      | С     | Н     | Н     | Н     | S     |
| Interleaved 25     | D     | I     | Z     | I     | S     |
| Matrix 25          | Е     | G     | G     | G     | S     |

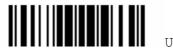

| Codabar  | F | N | X | N  | F |
|----------|---|---|---|----|---|
| Code 93  | I | L | L | L  | G |
| Code 128 | Н | К | K | K  | С |
| UPC-E    | S | E | С | E  | E |
| EAN-8    | Р | В | В | FF | E |
| EAN-13   | M | А | Α | F  | E |
| UPC-A    | J | А | Α | Α  | E |
| MSI      | V | V | D | Р  | М |
| Plessey  | W | W | E | Q  | Р |
| Telepen  | Z |   |   |    |   |

Apply Code ID Set 1

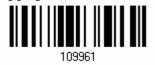

Apply Code ID Set 2

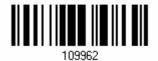

Apply Code ID Set 3

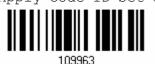

Apply Code ID Set 4

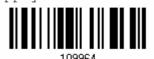

Apply Code ID Set 5

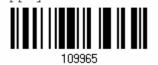

### 5.4.2 CHANGE CODE ID

- 1) Read the label of a specific symbology below to change its code ID.
- 2) Read the "Hexadecimal Value" label on page 124 for the desired character string. For example, read "4" and "4" for applying the character [D] for Code ID.
- 3) Read the "Validate" label on the same page to complete this setting.

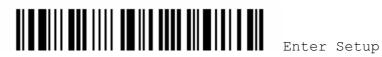

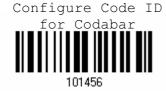

Configure Code ID for Code 93

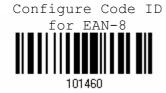

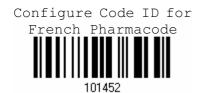

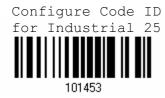

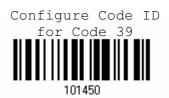

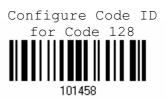

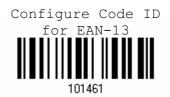

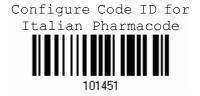

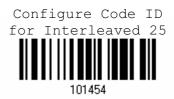

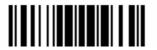

Configure Code ID for Matrix 25

Configure Code ID for Plessey

101464

Configure Code ID

101462

Configure Code ID

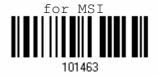

Configure Code ID

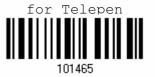

Configure Code ID

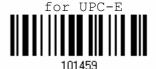

# 5.4.3 CLEAR CODE ID SETTINGS

Clear All Code ID Settings

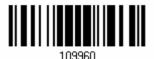

100

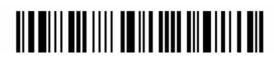

Enter Setup

# 5.5 LENGTH CODE

A two-digit code representing the length of barcode data (character count) can be inserted in front of data being transmitted. Such "Length" code can be individually enabled or disabled for each symbology.

#### **CODABAR**

Apply to Codabar

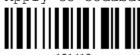

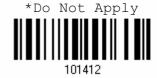

### **CODE 39**

Apply to Code 39

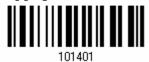

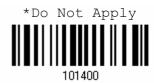

#### **CODE 93**

Apply to Code 93

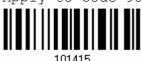

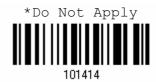

#### **CODE 128**

Apply to Code 128

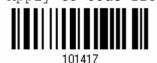

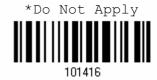

### **EAN-128 & RSS**

Apply to EAN-128 & RSS

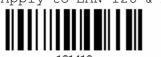

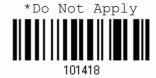

#### EAN-8

Apply to EAN-8

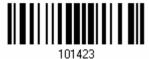

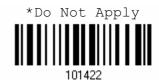

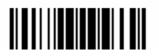

101

#### **EAN-13**

Apply to EAN-13

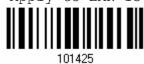

\*Do Not Apply 101424

#### FRENCH PHARMACODE

Apply to French Pharmacode

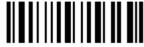

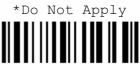

#### **ITALIAN PHARMACODE**

Apply to Italian Pharmacode

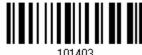

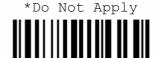

#### **INDUSTRIAL 25**

Apply to Industrial 25

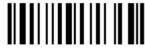

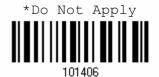

#### **INTERLEAVED 25**

Apply to Interleaved 25

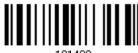

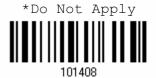

#### MATRIX 25

Apply to Matrix 25

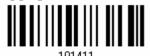

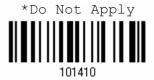

#### **MSI**

Apply to MSI

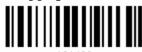

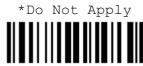

102

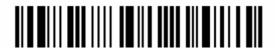

Enter Setup

# **PLESSEY**

Apply to Plessey

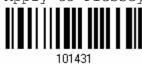

\*Do Not Apply

# **TELEPEN**

Apply to Telepen

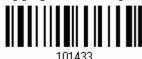

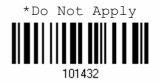

# **UPC-A**

Apply to UPC-A

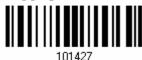

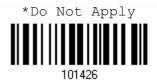

## UPC-E

Apply to UPC-E

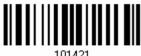

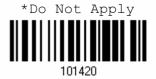

# 5.6 MULTI-BARCODE EDITOR

The Multi-Barcode Editor allows you to decide the output sequence of a concatenation of barcodes.

Note: Multi-Barcode Editor cannot work with "Multi-Barcode Mode".

The barcodes that are found meeting the specified criteria below will be arranged in the desired sequence.

- Code Type
- ▶ 4-digit code length, including prefix, suffix, length code, etc.
- Matching the first character of data

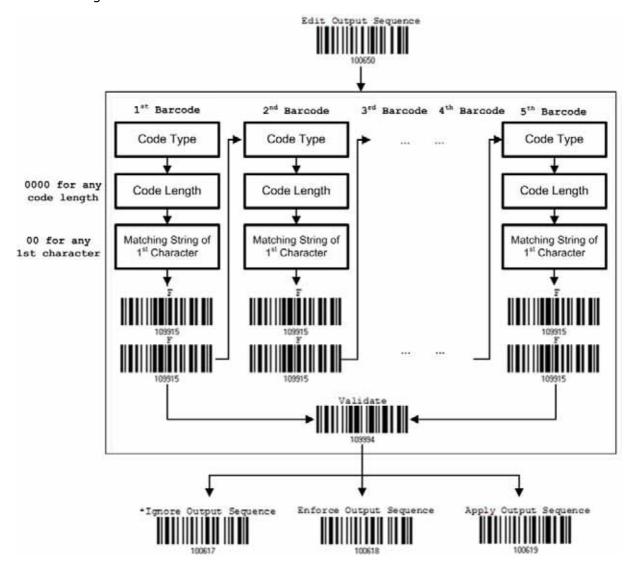

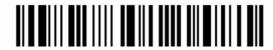

# 5.6.1 EDIT A CONCATENATION OF BARCODES

Edit Output Sequence

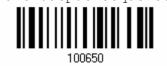

- 1) Read the label above to start editing a concatenation of barcodes.
- 2) Code Type setting read the "<u>Hexadecimal Value</u>" label on page 124 for Code Type of the (first) barcode. For example, read "4" and "1" for Code 39.

| Code Type | Symbology          | Code Type | Symbology           |
|-----------|--------------------|-----------|---------------------|
| 41 (A)    | Code 39            | 4F (O)    | EAN-8 with Addon 5  |
| 42 (B)    | Italian Pharmacode | 50 (P)    | EAN-13              |
| 43 (C)    | French Pharmacode) | 51 (Q)    | EAN-13 with Addon 2 |
| 44 (D)    | Industrial 25      | 52 (R)    | EAN-13 with Addon 5 |
| 45 (E)    | Interleaved 25     | 53 (S)    | MSI                 |
| 46 (F)    | Matrix 25          | 54 (T)    | Plessey             |
| 47 (G)    | Codabar (NW7)      | 55 (U)    | EAN-128             |
| 48 (H)    | Code 93            | 56 (V)    | UPC-A               |
| 49 (I)    | Code 128           | 57 (W)    | UPC-A with Addon 2  |
| 4A (J)    | UPC-E0 / UPC-E1    | 58 (X)    | UPC-A with Addon 5  |
| 4B (K)    | UPC-E with Addon 2 |           |                     |
| 4C (L)    | UPC-E with Addon 5 | 5A (Z)    | Telepen             |
| 4D (M)    | EAN-8              | 5B ([)    | RSS-14              |
| 4E (N)    | EAN-8 with Addon 2 |           |                     |

3) Code Length setting – read the "<u>Decimal Value</u>" label on page 123 for the 4-digit total length of the (first) barcode. For example, read 0065 for 65 characters or read "0000" for any length.

Note: If not reading 0000 for any length, the 4-digit length must include prefix, suffix (0x0d by default), length code, etc.

- 4) Matching Character setting read the "<u>Hexadecimal Value</u>" label on page 124 for the 1<sup>st</sup> character that must be found matching in the (first) barcode. For example, read "4" and "1" for matching character "A" as the first character in the barcode or read "00" for any character.
- 5) Read twice the "F" label on page 124 ("FF") to complete the setting of each barcode.
- 6) Read the label "Validate" to end the editing of the barcode set.

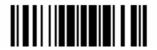

#### 5.6.2 ACTIVATE THE CONCATENATION OF BARCODES

By default, the output sequence editing of the concatenation of barcodes is not applied.

When "Enforce Output Sequence" is enabled, all barcodes read by the scanner must meet with the criteria for the concatenation. If data is found excluded from all output sequence sets (= not meeting with the criteria), the scanner will not accept the reading, and therefore, data will not be transmitted.

When "Apply Output Sequence" is enabled, only barcodes found meeting with the criteria are counted for the concatenation. Those found not meeting with the criteria are processed normally and individually.

\*Ignore Output Sequence

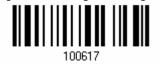

Enforce Output Sequence

100618

Apply Output Sequence

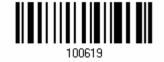

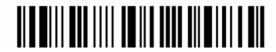

# Chapter 6

# APPLYING FORMATS FOR DATA EDITING

The scanner allows advanced data editing by applying user-configured editing formats. Data is divided into fields by user-specified rules. These fields together with the user-configurable additional fields consist of the data actually sent to the host computer.

#### IN THIS CHAPTER

| 6.1 Format Selection     | 108 |
|--------------------------|-----|
| 6.2 Editing Format       | 110 |
| 6.3 Programming Evamples | 123 |

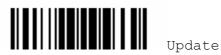

# **6.1 FORMAT SELECTION**

# **6.1.1 ACTIVATE EDITING FORMATS**

If you have already configured any editing format before, you may directly apply the editing format. If not, you must start with configuring an editing format first, and then, activate the editing format when it is desired in use.

#### **EDITING FORMAT 1**

Enable Format 1

\*Disable Format 1

# **EDITING FORMAT 2**

Enable Format 2

\*Disable Format 2

#### **EDITING FORMAT 3**

Enable Format 3

\*Disable Format 3

108

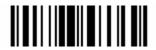

#### **EDITING FORMAT 4**

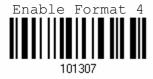

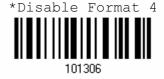

#### **EDITING FORMAT 5**

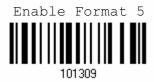

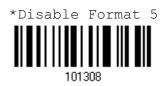

#### 6.1.2 EXCLUSIVE DATA EDITING

By default, only barcodes found meeting with the criteria are processed by the editing formats. Those found not meeting with the criteria are processed normally.

When "Exclusive Data Editing" is enabled, all barcodes read by the scanner must be processed by the editing formats. If data is found excluded from all enabled editing formats (= not meeting with the specified criteria), the scanner will not accept the reading, and therefore, data will not be transmitted.

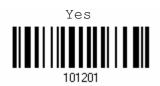

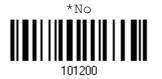

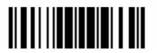

# **6.2 EDITING FORMAT**

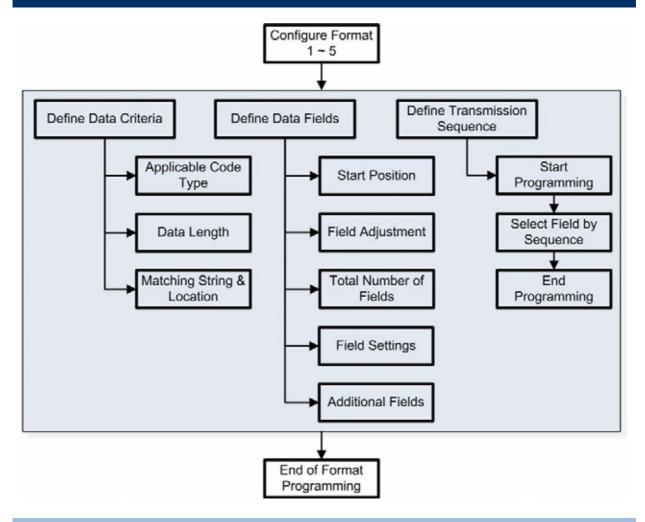

#### 6.2.1 SELECT FORMAT TO CONFIGURE

# START PROGRAMMING FORMAT

Select one editing format (Format  $1\sim5$ ) and the parameters pertaining to the editing format can then be configured – applicable code type, data length, matching string & location, total number of fields, field settings (field-dividing rule), additional fields, and field transmission sequence.

Up to five different formats can be specified.

Configure Format 1

109981

Configure Format 2

109982

Configure Format 3

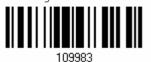

Configure Format 4

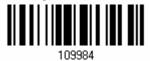

Configure Format 5

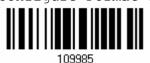

Note: Before you complete the programming of an editing format, if you have the scanner read any label for parameters other than those pertaining to the editing format, it will automatically abort the programming process.

#### **END PROGRAMMING FORMAT**

After having configured all the desired parameters, you must have the scanner read the "End Programming Format" label, which can be located at the bottom of every even page in this chapter.

End Programming Format

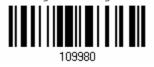

#### **6.2.2 RESTORE DEFAULT FORMAT**

You may select an existing editing format and have the defaults restored. The default settings of an editing format are listed below.

| Editing format           | Defaults              |
|--------------------------|-----------------------|
| Applicable Code Type     | AII                   |
| Data Length              | 0 (No qualification.) |
| Matching String          | Disable               |
| Matching String Location | None                  |

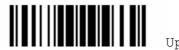

| Total Number of Fields              | 1               |
|-------------------------------------|-----------------|
| Field Setting – field-dividing rule | Not configured. |
| Additional Fields                   | None            |
| Field Transmission Sequence         | F1              |

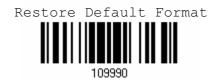

#### 6.2.3 DEFINE DATA CRITERIA

Three applicable conditions can be configured to check whether the data read by the scanner can be processed by the particular editing format.

Note: Data editing cannot be performed unless the three conditions are all met.

# APPLICABLE CODE TYPE

By default, barcodes of all the supported symbologies will be processed by any editing format, if having been configured and enabled.

\*Apply to All Code Types

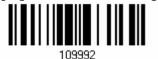

Codabar Applicable

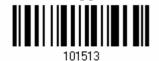

Code 93 Applicable

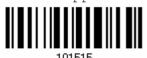

EAN-8 Applicable

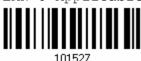

Clear All

Code 39 Applicable

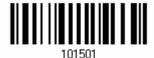

Code 128 Applicable

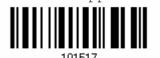

EAN-8 Addon 2 Applicable

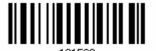

101529

EAN-8 Addon 5 Applicable

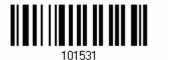

EAN-13 Addon 2 Applicable

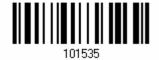

EAN-128 & RSS Applicable

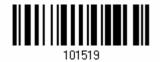

Italian Pharmacode Applicable

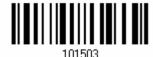

Interleaved 25 Applicable

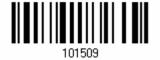

MSI Applicable

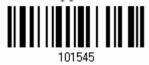

Telepen Applicable

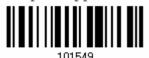

UPC-A Addon 2 Applicable

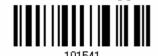

EAN-13 Applicable

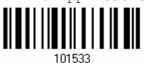

EAN-13 Addon 5 Applicable

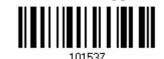

French Pharmacode Applicable

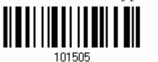

Industrial 25 Applicable

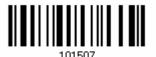

Matrix 25 Applicable

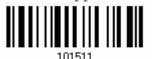

Plessey Applicable

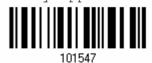

UPC-A Applicable

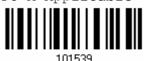

UPC-A Addon 5 Applicable

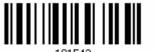

101543

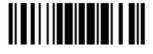

UPC-E Applicable

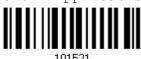

UPC-E Addon 2 Applicable

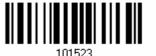

UPC-E Addon 5 Applicable

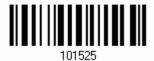

#### **DATA LENGTH**

By default, barcodes of any length (character count) are eligible for data editing.

- You may specify a value from 0 to 255.
- ▶ When zero is given to both, the scanner will not perform the length qualification.
- I) Read the labels for Max. /Min length separately.

Max. Length

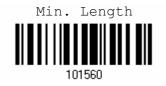

- 2) Read the "Decimal Value" label on page 123 for the desired length.
- 3) Read the "Validate" label on the same page to complete this setting.

#### **MATCHING STRING & LOCATION**

By default, no matching string is specified, and therefore, it is disabled. You may enable this feature by specifying a matching string; up to four characters are allowed.

- When the Matching String Location is zero, the scanner will only check for the existence of the matching string in the barcode data.
- You may specify a value from 1 to 255 to indicate where the matching string starts in the barcode data.

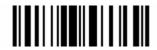

I) Read the label to specify a matching string.

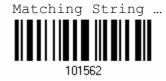

- 2) Read the "Hexadecimal Value" label on page 124 for the desired character string.
- 3) Read the "Validate" label on the same page to complete this setting.
- 4) Read the label to specify the location of the matching string.

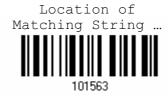

- 5) Read the "Decimal Value" label on page 123 for the desired location.
- 6) Read the "Validate" label on the same page to complete this setting.

#### 6.2.4 DIVIDE DATA INTO FIELDS

#### **START POSITION**

Data can be divided into fields in one of the following direction -

- from head (F1) to tail (F5)
- from tail (F1) to head (F5)

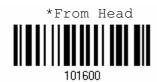

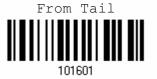

#### **FIELD ADJUSTMENT**

You may apply equal length to all fields, if necessary. It will add "Space" (0x20) to field when data is found shorter than specified.

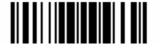

\*No Adjustment

Set Length to adjust fields ... (\*0)

- I) Read the label above to adjust field by length.
- 2) Read the "Decimal Value" label on page 123 for the desired field length.
- 3) Read the "Validate" label on the same page to complete this setting.

# **TOTAL NUMBER OF FIELDS**

Data can be divided into at most 6 fields; each of them is numbered from F1 to F6 accordingly. However, only  $F1 \sim F5$  can be configured.

▶ The total number of fields must be specified correctly. If three fields are configured for the editing format, the data characters after F3 will be assigned to F4 automatically. This feature is quite useful especially when data of variable lengths is processed by editing formats.

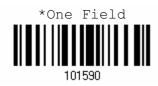

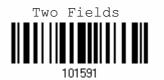

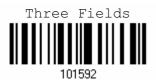

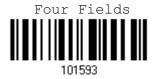

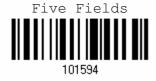

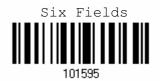

Note: The number of configurable fields is always one less than the total number of fields specified. The extra data characters beyond the last field configured will be automatically assigned to the next field.

#### 6.2.5 FIELD SETTINGS

Data eligible for editing formats is divided into fields by user-specified rules – either using the field terminating string or specified field length.

#### By Terminating String

Specify the field terminating string. Up to two characters are allowed. The scanner will search for the occurrence of this particular string in the data.

> By default, this string will be included in the field. You may discard it.

#### By Length

Alternatively, you may simply specify the field length. The scanner will assign the next specified number of characters into the field.

#### FIELD 1 SETTING

- I) Read the label to divide field by a specified terminating string.
- 2) Read the "Hexadecimal Value" label on page 124 for the desired character string.
- 3) Read the "Validate" label on the same page to complete this setting.

Select Field Separator to Divide Field 1 ...

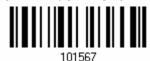

\*Include Separator

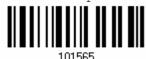

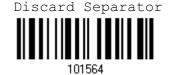

- I) Read the label to divide field by length.
- 2) Read the "Decimal Value" label on page 123 for the desired field length.
- 3) Read the "Validate" label on the same page to complete this setting.

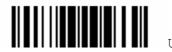

117

Divide Field 1 by Length ...

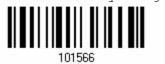

#### **FIELD 2 SETTING**

- I) Read the label to divide field by a specified terminating string.
- 2) Read the "Hexadecimal Value" label on page 124 for the desired character string.
- 3) Read the "Validate" label on the same page to complete this setting.

Select Field Separator to Divide Field 2 ...

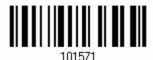

\*Include Separator

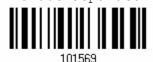

Discard Separator

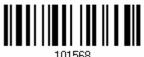

- I) Read the label to divide field by length.
- 2) Read the "Decimal Value" label on page 123 for the desired field length.
- 3) Read the "Validate" label on the same page to complete this setting.

Divide Field 2 by Length ...

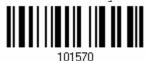

#### FIELD 3 SETTING

- I) Read the label to divide field by a specified terminating string.
- 2) Read the "Hexadecimal Value" label on page 124 for the desired character string.
- 3) Read the "Validate" label on the same page to complete this setting.

Select Field Separator to Divide Field 3 ...

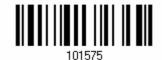

118

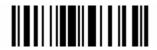

\*Include Separator

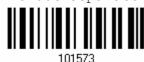

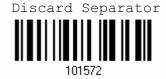

- I) Read the label to divide field by length.
- 2) Read the "Decimal Value" label on page 123 for the desired field length.
- 3) Read the "Validate" label on the same page to complete this setting.

Divide Field 3 by Length ...

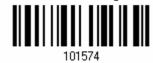

#### **FIELD 4 SETTING**

- I) Read the label to divide field by a specified terminating string.
- 2) Read the "Hexadecimal Value" label on page 124 for the desired character string.
- 3) Read the "Validate" label on the same page to complete this setting.

Select Field Separator to Divide Field 4 ...

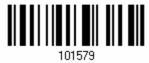

\*Include Separator

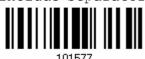

Discard Separator

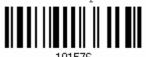

- I) Read the label to divide field by length.
- 2) Read the "Decimal Value" label on page 123 for the desired field length.
- 3) Read the "Validate" label on the same page to complete this setting.

Divide Field 4 by Length ...

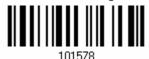

### **FIELD 5 SETTING**

- I) Read the label to divide field by a specified terminating string.
- 2) Read the "Hexadecimal Value" label on page 124 for the desired character string.

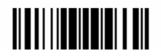

3) Read the "Validate" label on the same page to complete this setting.

Select Field Separator to Divide Field 5 ...

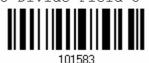

\*Include Separator

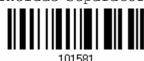

Discard Separator

- I) Read the label to divide field by length.
- 2) Read the "Decimal Value" label on page 123 for the desired field length.
- 3) Read the "Validate" label on the same page to complete this setting.

Divide Field 5 by Length ...

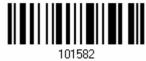

#### **ADDITIONAL FIELDS**

Up to five additional fields can be created for each editing format; each of them is numbered from AF1 to AF5 accordingly.

- 1) Read the label to specify an additional field, one at a time.
- 2) Read the "Hexadecimal Value" label on page 124 for the desired additional field.
- 3) Read the "Validate" label on the same page to complete this setting.

Additional Field 1 ...

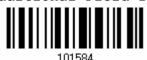

Additional Field 2 ...

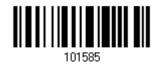

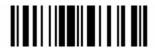

Additional Field 3 ...

Additional Field 4 ...

101587

Additional Field 5 ...

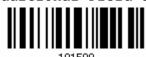

▶ If "Keyboard Wedge" is configured for interface, Key Type and Key Status will then become applicable. You may decide whether or not to apply Key Status when "Normal Key" is selected for Key Type.

| Key Type   |                                                                                                | Key Status                                                                                                    |  |
|------------|------------------------------------------------------------------------------------------------|----------------------------------------------------------------------------------------------------|--|
| Scan Code  | Up to 2 scan code values are allowed – each requires two hexadecimal values.                   | N/A                                                                                                    |  |
| Normal Key | Up to 4 character strings are allowed – each requires two hexadecimal values.  Default setting | <ul> <li>Add Shift</li> <li>Add Left Ctrl</li> <li>Add Left Alt</li> <li>Add Right Ctrl</li> <li>Add Right Alt</li> <li>Add Break</li> <li>For example, read labels for [Add Shift], [A], [Add Shift], and [B].</li> </ul> |  |

# 6.2.6 FIELD TRANSMISSION SEQUENCE

After configuring the data fields and additional fields, you must now program the transmission sequence of these fields that comprise the final data. This field transmission sequence can be assigned in any desired order and fields can be assigned multiple times as well.

Note: Up to twelve fields can be assigned.

I) Read the "Start" label to begin with programming the field transmission sequence.

Start (Programming)  $\dots$ 

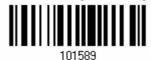

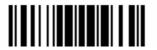

2) Program the transmission sequence by reading the desired fields as well as additional fields.

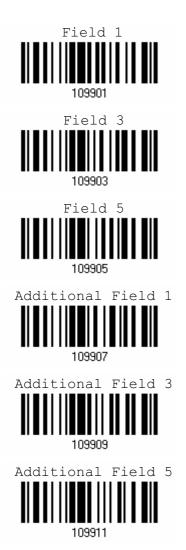

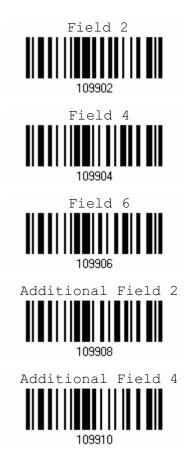

3) Read the "End" label on the same page to complete this setting.

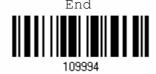

# **6.3 PROGRAMMING EXAMPLES**

### 6.3.1 EXAMPLE I

#### Extract data from the 10th character to the 19th character...

The editing format should be configured as follows:

- ▶ Total Number of Fields 3.
- ▶ Field 1 Setting Divide Field by Field Length, and set length to 9.
  - Field 1 data starts from the 1<sup>st</sup> character to the 9<sup>th</sup> character.
- Field 2 Setting Divide Field by Field Length, and set length to 10.
  - Field 2 data starts from the 10<sup>th</sup> character to the 19<sup>th</sup> character.
- ▶ Field Transmission Sequence F2.

#### 6.3.2 EXAMPLE II

#### Extract the date code, item number, and quantity information from barcodes.

Data in a barcode is encoded like this:

- From the 1<sup>st</sup> character to the 6<sup>th</sup> character is the date code.
- From the 7<sup>th</sup> character to the "-" character is the item number.
- After the "-" character is the quantity information.

Data will be transmitted like this:

- The item number goes first, then a TAB character, followed by the date code, then another TAB character, and finally the quantity information.

The editing format should be configured as follows:

- ▶ Total Number of Fields 3.
- Field 1 Setting Divide Field by Field Length, and set length to 6.
  - Field 1 data starts from the 1<sup>st</sup> character to the 6<sup>th</sup> character.
- ▶ Field 2 Setting Divide Field by Field Terminating String, and set the character string to [-]. Field 2 data starts from the 7<sup>th</sup> character until the [-] character is met.
- ▶ Additional Field 1 created and set to one [TAB] character.
- Field Transmission Sequence F2 A1 F1 A1 F3.

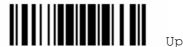

# **SPECIFICATIONS**

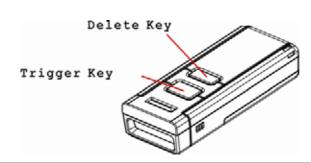

| Optical Characteristics | 1660             |
|-------------------------|------------------|
| Scan Engine             | Non-contact type |
| Optical Sensor          | CCD, 2500 pixels |
| Light Source            | Red LED          |
| Wavelength              | 625 nm           |

#### **RF Characteristics**

| Bluetooth Module         | Bluetooth Specification Version 2.0, Class 3                    |
|--------------------------|-----------------------------------------------------------------|
| Coverage (line-of-sight) | Up to 3 meters                                                  |
| Profiles Supported       | Serial Port Profile (SPP), Human Interface Device Profile (HID) |
| Connected Devices        | 1 for Bluetooth HID and up to 7 scanners for Bluetooth SPP      |

# **Physical Characteristics**

| Color      | Dark grey                             |
|------------|---------------------------------------|
| Switch     | Push-button switch, plus [Delete] key |
| Dimensions | 95 mm (L) 35 mm (W) 20 mm (H)         |
| Weight     | Approx. 50 g                          |

#### **Electrical Characteristics**

| Battery | 2 AAA Alkaline batteries |
|---------|--------------------------|

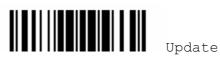

#### **Environmental Characteristics**

| Temperature                  | Operating | 0 °C to 50 °C                                  |  |  |  |
|------------------------------|-----------|------------------------------------------------|--|--|--|
|                              | Storage   | -20 °C to 60 °C                                |  |  |  |
| Humidity<br>(Non-condensing) | Operating | 10% to 90%                                     |  |  |  |
|                              | Storage   | 5% to 95%                                      |  |  |  |
| Electrostatic Discharge      |           | ± 15 kV air discharge, ± 8 kV direct discharge |  |  |  |
| EMC Regulation               |           | FCC, CE, C-Tick, MIC, BSMI                     |  |  |  |
|                              |           | TELEC, NCC, RSS-210                            |  |  |  |

# **Programming Support**

| Configuration via Setup Labels | Use setup labels or host serial commands.           |  |  |  |
|--------------------------------|-----------------------------------------------------|--|--|--|
| Software                       | Windows-based ScanMaster                            |  |  |  |
| Firmware upgradeable           | Download firmware updates via the download utility. |  |  |  |

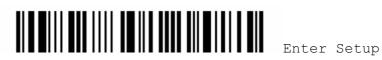

# Appendix I

# **NUMERAL SYSTEMS**

# **DECIMAL SYSTEM**

#### **Decimal**

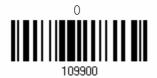

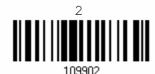

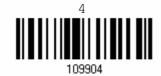

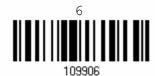

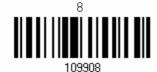

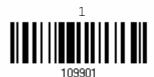

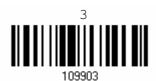

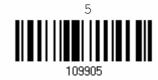

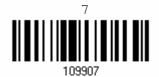

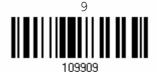

#### Validate the Values

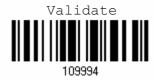

Update

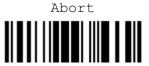

# **HEXADECIMAL SYSTEM**

#### **HexaDecimal**

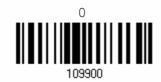

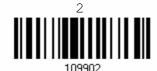

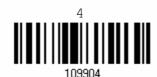

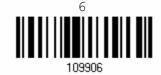

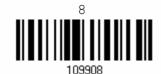

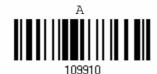

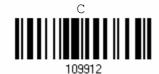

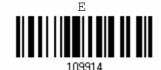

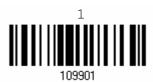

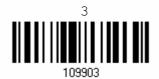

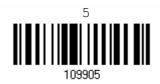

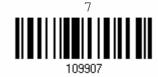

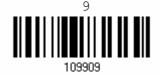

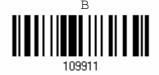

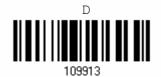

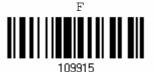

128

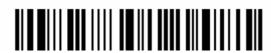

Enter Setup

#### Validate the Values

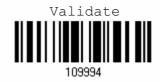

# ENTERING PIN CODE FOR BLUETOOTH CONNECTION

By default, the Bluetooth PIN code is set to "0000". Maximum 16 characters are allowed.

Note: When using Bluetooth HID, some driver of Bluetooth dongle may not support pre-defined PIN code for authentication. In this case, make sure you disable authentication before pairing. The host PIN code will be displayed on the computer screen. Have the scanner read the setup barcode "Enter PIN Code in Decimal" to input the matching PIN code quickly.

Enter PIN Code in Hexadecimal ...

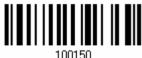

Enter PIN Code in Decimal ...

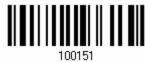

- 1) Read one of the labels above to specify the PIN code, in decimal or hexadecimal.
- 2) Read the "<u>Decimal Value</u>" label on page 123 or the "<u>Hexadecimal Value</u>" label on page 124 for the desired digits or character string.
- 3) Read the "Validate" label on the same page to complete this setting.

Update

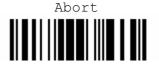

# **KEYBOARD WEDGE TABLE & ASCII TABLE**

# **KEYBOARD WEDGE TABLE**

|   | О     | 1    | 2  | 3        | 4 | 5 | 6 | 7   | 8      |
|---|-------|------|----|----------|---|---|---|-----|--------|
| 0 |       | F2   | SP | 0        | @ | Р | ` | р   | 0      |
| 1 | INS   | F3   | !  | 1        | А | Q | а | q   | 1)     |
| 2 | DLT   | F4   | "  | 2        | В | R | b | r   | 2      |
| 3 | Home  | F5   | #  | 3        | С | S | С | s   | 3      |
| 4 | End   | F6   | \$ | 4        | D | Т | d | t   | 4      |
| 5 | Up    | F7   | %  | 5        | Е | U | е | u   | (5)    |
| 6 | Down  | F8   | &  | 6        | F | V | f | v   | 6      |
| 7 | Left  | F9   | 1  | 7        | G | w | g | w   | 7      |
| 8 | BS    | F10  | (  | 8        | Н | Х | h | x   | 8      |
| 9 | НТ    | F11  | )  | 9        | I | Υ | i | у   | 9      |
| A | LF    | F12  | *  | :        | J | Z | j | z   |        |
| В | Right | ESC  | +  | <b>;</b> | K | [ | k | {   |        |
| С | PgUp  | Exec | ,  | <        | L | \ | I | 1   |        |
| D | CR    | CR*  | -  | =        | М | ] | m | }   |        |
| E | PgDn  |      |    | >        | N | ^ | n | ~   |        |
| F | F1    |      | /  | ?        | 0 |   | О | Dly | ENTER* |

Note: (1)  $@\sim 9$ : Digits of numeric keypad.

(2) CR\*/Send/ENTER\*: ENTER key on the numeric keypad.

# **KEY TYPE**

If "Keyboard Wedge" is configured for interface, Key Type and Key Status will then become applicable.

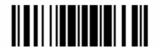

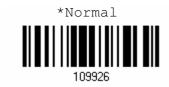

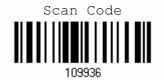

# **KEY STATUS**

Decide whether or not to change key status when "Normal Key" is selected for Key Type.

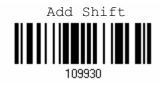

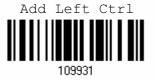

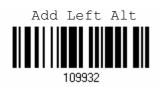

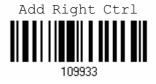

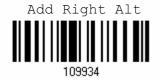

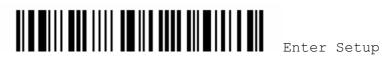

#### **USER-DEFINED SCAN CODE**

I) Read the "Set Scan Code" label to define new scan code.

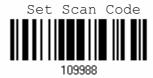

- 2) Read the "Hexadecimal Value" label on page 124 for the desired character string.
- 3) Read the "Validate" label on the same page to complete this setting.
- 4) Read the "Confirm" label to confirm the action.

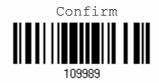

# **ASCII TABLE**

|   | 0   | 1   | 2  | 3 | 4 | 5 | 6 | 7   |
|---|-----|-----|----|---|---|---|---|-----|
| 0 |     | DLE | SP | 0 | @ | Р | ` | р   |
| 1 | SOH | DC1 | !  | 1 | А | Q | а | q   |
| 2 | STX | DC2 | "  | 2 | В | R | b | r   |
| 3 | ETX | DC3 | #  | 3 | С | S | С | S   |
| 4 | EOT | DC4 | \$ | 4 | D | Т | d | t   |
| 5 | ENQ | NAK | %  | 5 | E | U | е | u   |
| 6 | ACK | SYN | &  | 6 | F | V | f | v   |
| 7 | BEL | ETB | 1  | 7 | G | w | g | w   |
| 8 | BS  | CAN | (  | 8 | Н | х | h | x   |
| 9 | HT  | EM  | )  | 9 | I | Υ | i | у   |
| А | LF  | SUB | *  | : | J | Z | j | z   |
| В | VT  | ESC | +  | ; | K | [ | k | {   |
| С | FF  | FS  | ,  | < | L | \ | I |     |
| D | CR  | GS  | -  | = | М | ] | m | }   |
| Е | SO  | RS  |    | > | N | ^ | n | ~   |
| F | SI  | US  | /  | ? | 0 | _ | О | DEL |

# **HOST SERIAL COMMANDS**

# **SERIAL COMMANDS**

#### #@NNNNNN<CR>

Purpose To configure the scanner.

Remarks  $\,$  nnnnnn – the six digits of command parameters. For example, "109952" is to list the

current Code ID settings.

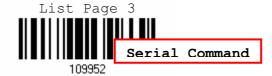

"0x23" + "0x40" + "0x31" + "0x30" + "0x39" + "0x39" + "0x35" + "0x32" + "0x0d"

#### #@ - - - < CR >

Purpose To halt the scanner.

Remarks 0x23'' + 0x40'' + 0x2d'' + 0x2d'' + 0x2d'' + 0x2d'' + 0x0d''

#### #@ . . . . < CR >

Purpose To resume operation.

Remarks 0x23'' + 0x40'' + 0x2e'' + 0x2e'' + 0x2e'' + 0x2e'' + 0x0d''

# #@////<CR>

Purpose To respond with a beep.

Remarks 0x23'' + 0x40'' + 0x2f'' + 0x2f'' + 0x2f'' + 0x2f'' + 0x0d''

#### #@TRIGOFF<CR>

Purpose Disable software trigger

Remarks "0x23" + "0x40" + "0x54" + "0x52" + "0x49" + "0x47" + "0x4f" " + "0x46" " +

"0x46" + "0x0d"

#### #@TRIGON<CR>

Purpose Enable software trigger

Remarks "0x23" + "0x40" + "0x54" + "0x52" + "0x49" + "0x47" + "0x4f"" + "0x4e"" +

"0x0d"

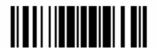

# **EXAMPLE**

Send the serial commands via RS-232 interface or Bluetooth SPP. For example, run HyperTerminal on the host computer.

For the scanner to change the beeper to medium volume and beep –

#@101011<CR>

#@///<CR>

▶ For the scanner to change the beeper to minimal volume and beep -

#@101010<CR>

#@///<CR>

For the scanner to change the beeper frequency to 8 kHz (for Good Read Beep only) and beep -

#@101001<CR>

#@///<CR>

For the scanner to change the beeper length to longest (for Good Read Beep only) and beep -

#@101008<CR>

#@///<CR>

# **UPGRADING FIRMWARE**

You can only upgrade firmware of one Bluetooth scanner at a time. For example, you must turn off each of the rest 1660 scanner when there is more than one scanner connected to your computer via a Bluetooth dongle.

Note: In case it fails downloading due to low battery, make sure the targe scanner is loaded with a fully charged battery.

- I) Connect the Bluetooth dongle to your computer via the USB port.
- 2) Refer to <u>3.2 Connecting via Bluetooth Dongle</u> for the target scanner to establish a connection with your computer via the dongle.

Read the following labels in sequence to configure the scanner to use Bluetooth Serial Port as output interface.

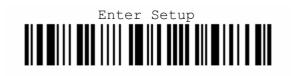

Activate Bluetooth SPP (and read labels for PIN code ...)

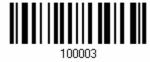

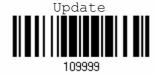

- 3) Read the following labels in sequence for the scanner to enter the download mode.
  - The scanner will respond with beeps to indicate it is ready for downloading.

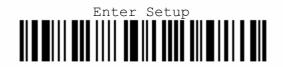

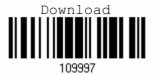

4) Run the download utility "ProLoad.exe" or "Download.exe" on your computer.

(Download.exe requires version 2.3 or later!)

Open the firmware update "\*.shx", and select the correct COM port.

- 115,200 bps Baud rate

- 8 Data bit

Parity – None

Flow control – None

5) The scanner will automatically restart itself when upgrading firmware is completed successfully.